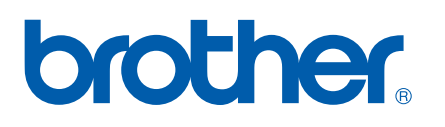

Ingebouwde multiprotocol en multifunctionele Ethernetafdrukserver

# NETWERKHANDLEIDING

Lees deze handleiding aandachtig door voordat u het apparaat op uw netwerk gaat gebruiken. U kunt deze handleiding vanaf de cd-rom bekijken of afdrukken. Bewaar de cd-rom op een veilige plaats, zodat u deze wanneer nodig snel kunt raadplegen.

Op het Brother Solutions Center [\(http://solutions.brother.com\)](http://solutions.brother.com) vindt u alle benodigde informatie over deze printer. Download de meest recente drivers en hulpprogramma's voor uw machine, lees de veelgestelde vragen en de tips voor het oplossen van problemen, of zoek speciale informatie op over het afdrukken met deze printers.

# **Definitie van Waarschuwing, Let op en Opmerking**

In deze handleiding worden de volgende aanduidingen gebruikt:

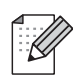

Opmerkingen vertellen u hoe u op een bepaalde situatie moet reageren of geven tips over de werking van een handeling in combinatie met andere functies.

# <span id="page-1-0"></span>**Handelsmerken**

Brother en het Brother-logo zijn wettig gedeponeerde handelsmerken en BRAdmin Professional is een handelsmerk van Brother Industries, Ltd.

UNIX is een wettig gedeponeerd handelsmerk van The Open Group.

Apple en Macintosh zijn wettig gedeponeerde handelsmerken van Apple Computer, Inc.

Microsoft en Windows zijn wettig gedeponeerde handelsmerken van Microsoft Corporation.

Windows Vista is een handelsmerk van Microsoft Corporation in de VS en andere landen.

Firefox is een wettig gedeponeerd handelsmerk van Mozilla Foundation.

Alle andere aanduidingen, merknamen en productnamen die in deze handleiding worden gebruikt, zijn wettig gedeponeerde handelsmerken of handelsmerken van de desbetreffende bedrijven.

# **Auteursrecht en licentie**

### **Part of the software embedded in this product is gSOAP software.**

Portions created by gSOAP are Copyright (C) 2001–2004 Robert A. van Engelen, Genivia inc. All Rights Reserved.THE SOFTWARE IN THIS PRODUCT WAS IN PART PROVIDED BY GENIVIA INC AND ANY EXPRESS OR IMPLIED WARRANTIES, INCLUDING, BUT NOT LIMITED TO, THE IMPLIED WARRANTIES OF MERCHANTABILITY AND FITNESS FOR A PARTICULAR PURPOSE ARE DISCLAIMED. IN NO EVENT SHALL THE AUTHOR BE LIABLE FOR ANY DIRECT, INDIRECT, INCIDENTAL, SPECIAL, EXEMPLARY, OR CONSEQUENTIAL DAMAGES (INCLUDING, BUT NOT LIMITED TO, PROCUREMENT OF SUBSTITUTE GOODS OR SERVICES; LOSS OF USE, DATA, OR PROFITS; OR BUSINESS INTERRUPTION) HOWEVER CAUSED AND ON ANY THEORY OF LIABILITY, WHETHER IN CONTRACT, STRICT LIABILITY, OR TORT (INCLUDING NEGLIGENCE OR OTHERWISE) ARISING IN ANYWAY OUT OF THE USE OF THIS SOFTWARE, EVEN IF ADVISED OF THE POSSIBILITY OF SUCH DAMAGE.

# **Samenstelling en publicatie**

Deze handleiding is samengesteld en gepubliceerd onder toezicht van Brother Industries Ltd. De nieuwste productgegevens en specificaties zijn in deze handleiding verwerkt.

De inhoud van deze handleiding en de specificaties van het product kunnen zonder voorafgaande kennisgeving worden gewijzigd.

Brother behoudt zich het recht voor om de specificaties en de inhoud van deze handleiding zonder voorafgaande kennisgeving te wijzigen. Brother is niet verantwoordelijk voor enige schade, met inbegrip van gevolgschade, voortvloeiend uit het gebruik van deze handleiding of de daarin beschreven producten, inclusief maar niet beperkt tot zetfouten en andere fouten in deze publicatie.

©2007 Brother Industries Ltd.

# **BELANGRIJKE OPMERKING**

Windows<sup>®</sup> XP staat in dit document voor Windows<sup>®</sup> XP Professional, Windows<sup>®</sup> XP Professional x64 Edition en Windows® XP Home Edition.

# **Nummers van Brother**

#### **BELANGRIJK**

Voor technische ondersteuning en hulp bij de bediening van de machine dient u het land waar u de machine hebt gekocht te bellen. Er dient *vanuit* dat land te worden gebeld.

### **Klantendienst**

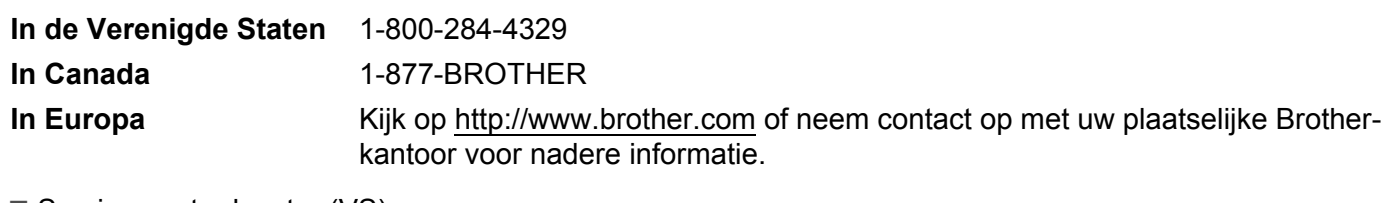

Service center locator (VS)

For the location of a Brother authorized service center, call 1-800-284-4357.

■ Onderhoudscentra (Canada)

For the location of a Brother authorized service center, call 1-877-BROTHER.

Hebt u opmerkingen of suggesties, laat het ons dan weten op een van de volgende adressen:

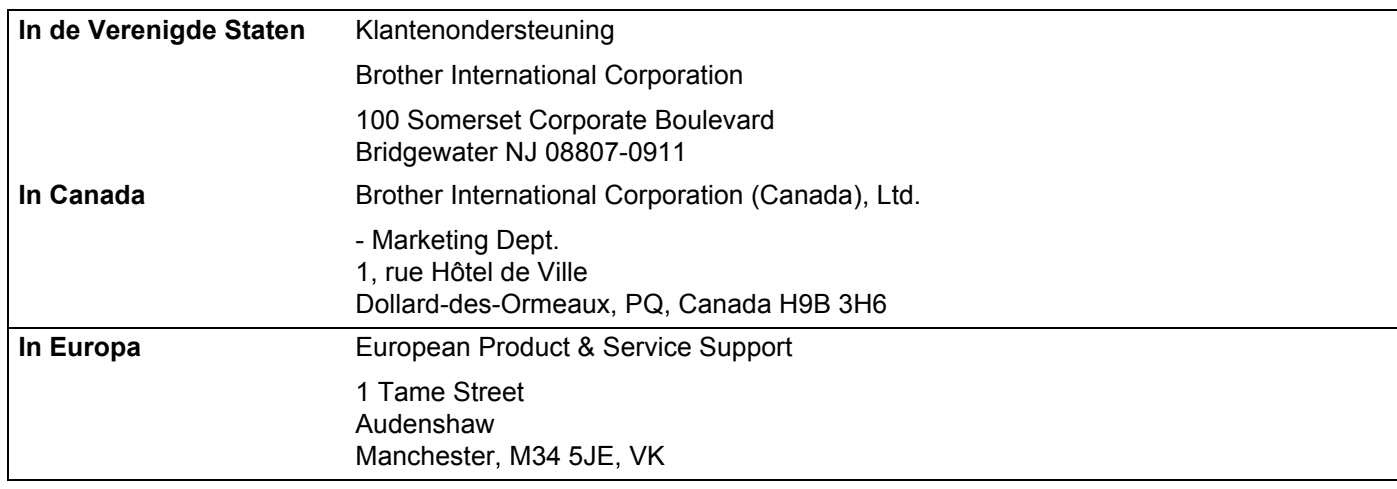

### **Internetadres**

De wereldwijde website van Brother: <http://www.brother.com>

Voor veelgestelde vragen, productondersteuning, updates voor drivers en hulpprogramma's: <http://www.brother.com> (Alleen in de VS) For Brother Accessories & Supplies: <http://www.brothermall.com>

# **Brother fax-back system (USA)**

Brother has set up an easy-to-use fax-back system so you can get instant answers to common technical questions and information about all our products. This is available 24 hours a day, seven days a week. You can use the system to send the information to any fax machine.

Call the number below and follow the recorded instructions to receive a fax about how to use the system and an Index of the subjects you can get information about.

**Alleen in de VS** 1-800-521-2846

# Inhoudsopgave

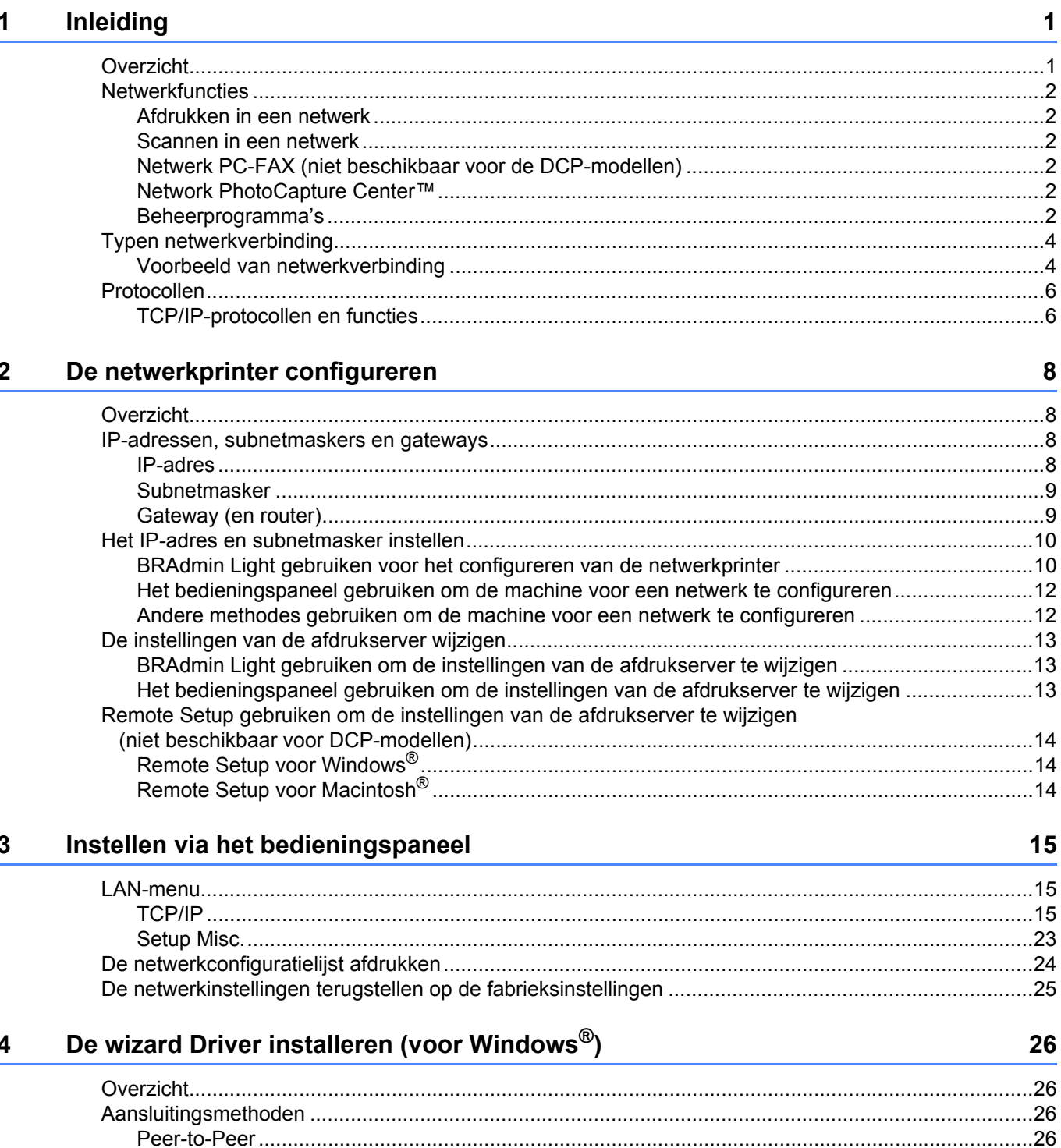

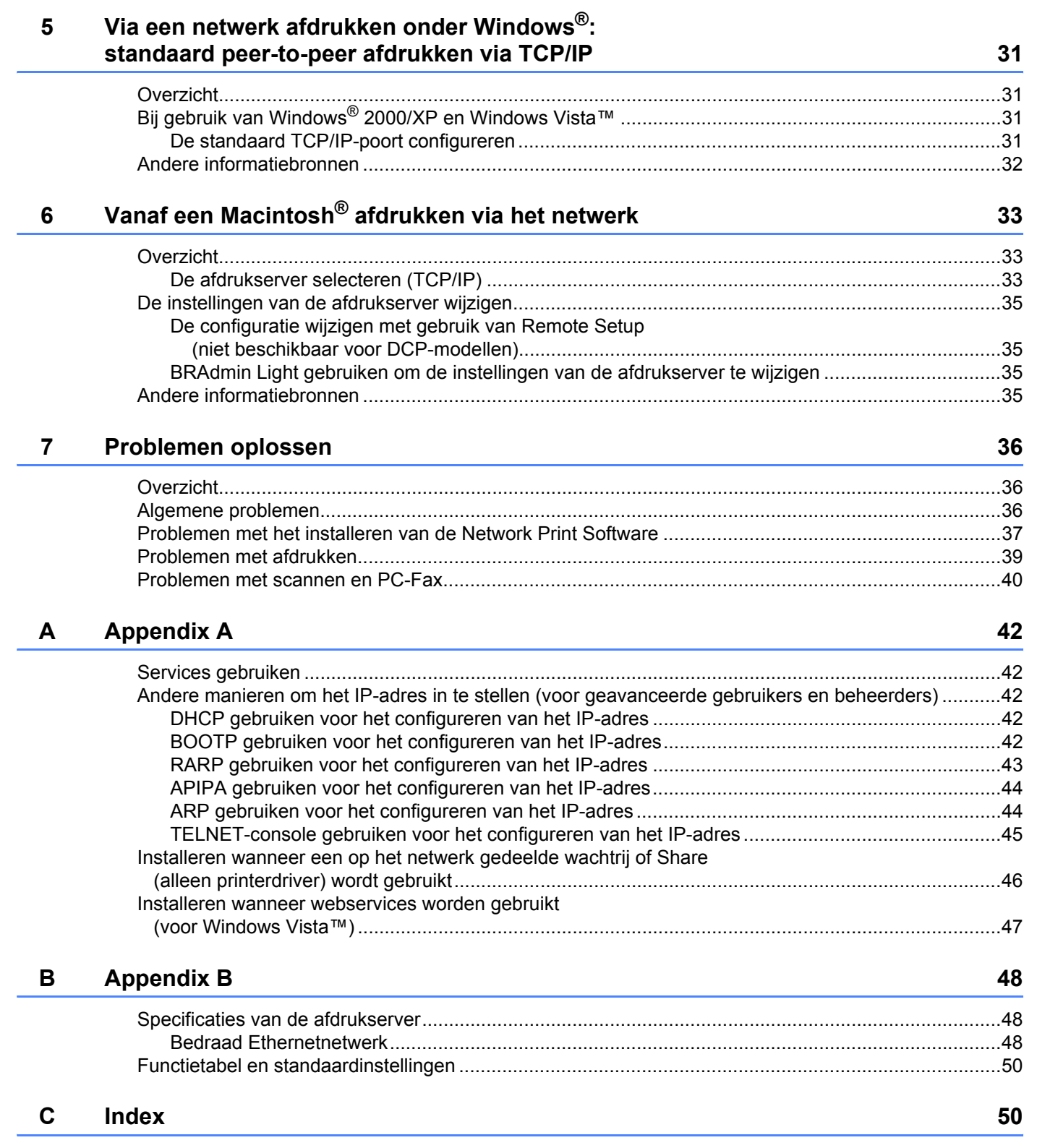

# <span id="page-7-1"></span>**Overzicht <sup>1</sup>**

<span id="page-7-0"></span>**1**

Deze machine van Brother heeft een ingebouwde netwerkafdrukserver en kan worden gedeeld op een 10/100 MB bedraad Ethernetnetwerk. De afdrukserver ondersteunt diverse functies en verbindingsmethoden, afhankelijk van het besturingssysteem dat u gebruikt op een netwerk dat TCP/IP ondersteunt. Deze functies zijn onder meer afdrukken, scannen, PC-FAX verzenden, PC-FAX ontvangen, PhotoCapture Center™, Remote Setup en statusvenster. Het volgende schema toont de netwerkfuncties en verbindingen die door de verschillende besturingssystemen worden ondersteund.

<span id="page-7-6"></span><span id="page-7-5"></span><span id="page-7-4"></span>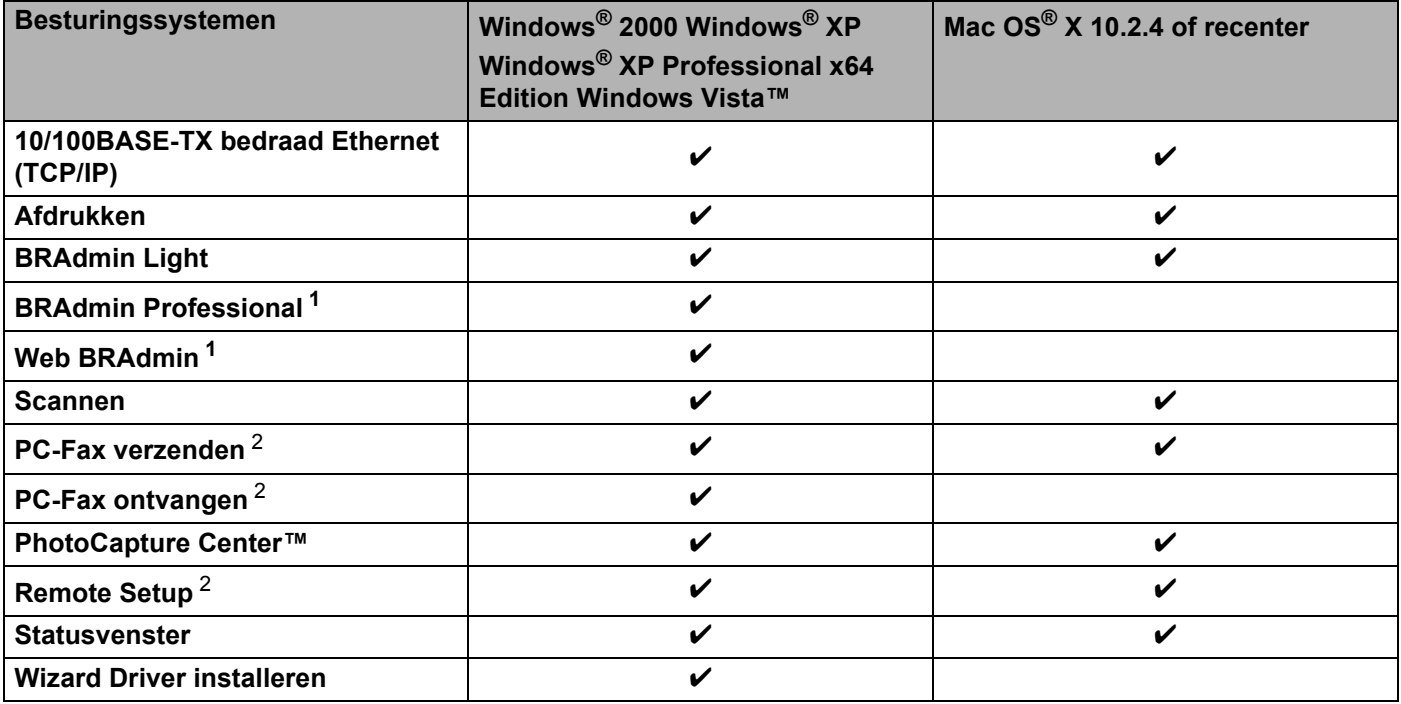

<span id="page-7-9"></span><span id="page-7-8"></span><span id="page-7-7"></span><span id="page-7-2"></span><sup>1</sup> U kunt BRAdmin Professional en Web Admin downloaden van <http://solutions.brother.com>.

<span id="page-7-3"></span><sup>2</sup> Niet beschikbaar voor de DCP-modellen.

Als u de machine van Brother op een netwerk wilt gebruiken, moet u de afdrukserver configureren en de computers die u gebruikt instellen.

# <span id="page-8-0"></span>**Netwerkfuncties <sup>1</sup>**

De machine van Brother heeft de volgende algemene netwerkfuncties.

### <span id="page-8-1"></span>**Afdrukken in een netwerk <sup>1</sup>**

De afdrukserver biedt afdrukservices voor Windows® 2000/XP/XP Professional x64 Edition en Windows Vista™ met ondersteuning van de TCP/IP-protocollen, en voor Macintosh® met ondersteuning van TCP/IP (Mac  $OS^{\circledR}$  X 10.2.4 of recenter).

### <span id="page-8-2"></span>**Scannen in een netwerk**

U kunt documenten over het netwerk naar uw computer scannen (raadpleeg *Netwerkscannen* in de softwarehandleiding).

### <span id="page-8-3"></span>**Netwerk PC-FAX (niet beschikbaar voor de DCP-modellen) <sup>1</sup>**

U kunt een computerbestand als een PC-Fax rechtstreeks over uw netwerk verzenden. (Zie *Brother PC-FAX Software* voor Windows® en *Fax verzenden* voor de Macintosh® in de softwarehandleiding voor een volledige omschrijving). Bij gebruik van Windows® kunt u ook faxen via de pc ontvangen (zie *PC-FAX ontvangen* in de softwarehandleiding).

### <span id="page-8-4"></span>**Network PhotoCapture Center™ <sup>1</sup>**

Wanneer u USB Flash-geheugen of een mediakaart in de machine van Brother plaatst, kunt u de gegevens daarop weergeven, opvragen en opslaan. Deze software wordt automatisch geïnstalleerd wanneer u tijdens de software-installatie een netwerkaansluiting selecteert. Voor Windows® kiest u het tabblad **PhotoCapture** van het **ControlCenter3**. Raadpleeg *ControlCenter3* in de softwarehandleiding voor nadere informatie hierover. Voor Macintosh® start u een webbrowser waarin FTP kan worden gebruikt en typt u FTP://xxx.xxx.xxx.xxx (waar xxx.xxx.xxx.xxx het IP-adres van de machine van Brother is).

### <span id="page-8-5"></span>**Beheerprogramma's <sup>1</sup>**

#### <span id="page-8-6"></span>**BRAdmin Light**

BRAdmin Light wordt gebruikt voor de voorbereidende installatie van op het netwerk aangesloten apparaten van Brother. Het kan tevens worden gebruikt om op uw netwerk te zoeken naar producten van Brother, voor het weergeven van de status en voor het configureren van algemene netwerkinstellingen, zoals het IP-adres van een computer waarop Windows® of Mac OS® X 10.2.4 of recenter draait. Raadpleeg de met de machine meegeleverde installatiehandleiding voor informatie over het installeren van BRAdmin Light onder Windows<sup>®</sup>. Wanneer u de printerdriver op de Macintosh<sup>®</sup> installeert, wordt automatisch ook BRAdmin Light geïnstalleerd. Als u de printerdriver al hebt geïnstalleerd, hoeft u dat niet opnieuw te doen.

Kijk voor nadere informatie over BRAdmin Light op <http://solutions.brother.com>.

### <span id="page-9-1"></span>**BRAdmin Professional (voor Windows®) <sup>1</sup>**

BRAdmin Professional is een hulpprogramma dat meer geavanceerde functies biedt voor het beheren van op een netwerk aangesloten apparaten van Brother. Het programma kan tevens worden gebruikt om op uw netwerk te zoeken naar producten van Brother, voor het weergeven van de status en voor het configureren van algemene netwerkinstellingen, zoals het IP-adres van een computer waarop een Windows®-systeem draait. BRAdmin Professional heeft meer functies dan BRAdmin Light.

<span id="page-9-2"></span>Kijk voor meer informatie en om te downloaden op <http://solutions.brother.com>.

### **Web BRAdmin (voor Windows®) <sup>1</sup>**

Web BRAdmin is een hulpprogramma voor het beheren van op een LAN of WAN aangesloten apparaten van Brother. Het programma kan tevens worden gebruikt om op uw netwerk te zoeken naar producten van Brother, voor het weergeven van de status en voor het configureren van de netwerkinstellingen. In

tegenstelling tot BRAdmin Professional, dat alleen voor Windows®-systemen is bedoeld, hebt u met een webbrowser die JRE (Java Runtime Environment) ondersteunt vanaf een willekeurige client-pc toegang tot de Web BRAdmin-server. Door de serversoftware Web BRAdmin te installeren op een computer waarop IIS  $^1$  $^1$ draait, kunnen beheerders met een webbrowser verbinding maken met de Web BRAdmin-server, die daarna met het apparaat zelf zal communiceren.

Kijk voor meer informatie en om te downloaden op <http://solutions.brother.com>.

<span id="page-9-0"></span><sup>1</sup> Internet Information Server 4.0 of Internet Information Service 5.0 / 5.1 / 6.0 / 7.0

#### **Remote Setup (niet beschikbaar voor de DCP-modellen) <sup>1</sup>**

Met de software Remote Setup kunt u de netwerkinstellingen configureren vanaf een Windows®- of Macintosh®-computer (Mac OS® X 10.2.4 of recenter). (Raadpleeg *Remote Setup* in de softwarehandleiding).

### **Opmerking**

Wij raden u aan Microsoft Internet Explorer 6.0<sup>®</sup> (of recenter) of Firefox<sup>®</sup> 1.0 (of recenter) voor Windows<sup>®</sup> en Safari™ 1.0 voor Macintosh<sup>®</sup> te gebruiken. Verder dienen JavaScript en cookies altijd te zijn geactiveerd, ongeacht welke browser u gebruikt. Wij raden u aan te upgraden naar Safari™ 1.2 of recenter om JavaScript te activeren. Wanneer een andere webbrowser wordt gebruikt, dient u te controleren dat deze compatibel is met HTTP 1.0 en HTTP 1.1.

Inleiding

# <span id="page-10-0"></span>**Typen netwerkverbinding**

# <span id="page-10-1"></span>**Voorbeeld van netwerkverbinding <sup>1</sup>**

### <span id="page-10-2"></span>**Peer-to-peer afdrukken via TCP/IP <sup>1</sup>**

In een peer-to-peer omgeving kan elke computer rechtstreeks gegevens uitwisselen met alle apparaten. Er is geen centrale server die toegang tot bestanden en het delen van printers beheert.

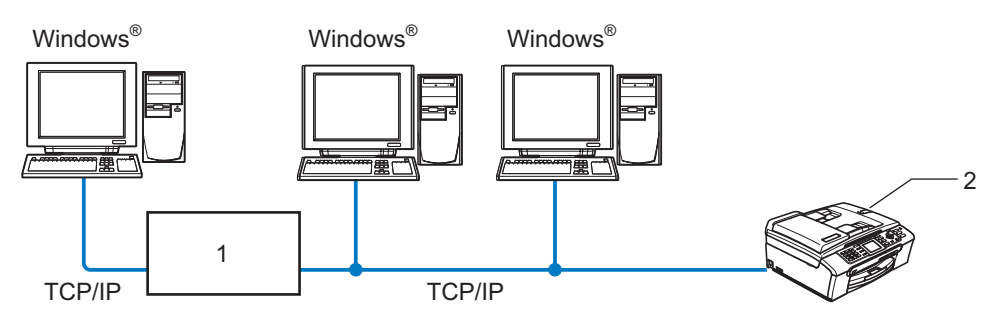

- **1 Switch of router**
- **2 Netwerkprinter (uw machine)**
- In een kleiner netwerk van twee of drie computers bevelen wij de peer-to-peer afdrukmethode aan, omdat peer-to-peer makkelijker is te configureren dan de op het netwerk gedeelde methode die op de volgende pagina wordt beschreven. Raadpleeg *[Op een netwerk gedeelde printer](#page-11-0)* op pagina 5.
- Elke computer dient het TCP/IP-protocol te gebruiken.
- Voor de machine van Brother moet een geschikt IP-adres worden geconfigureerd.
- Als u een router gebruikt, moet het gateway-adres worden geconfigureerd op zowel de computers als de machine van Brother.

### <span id="page-11-1"></span><span id="page-11-0"></span>**Op een netwerk gedeelde printer <sup>1</sup>**

In een gedeelde netwerkomgeving stuurt elke computer gegevens via een centraal beheerde computer. Een dergelijke computer wordt vaak een 'server' of een 'afdrukserver' genoemd. Hij beheert het afdrukken van alle taken.

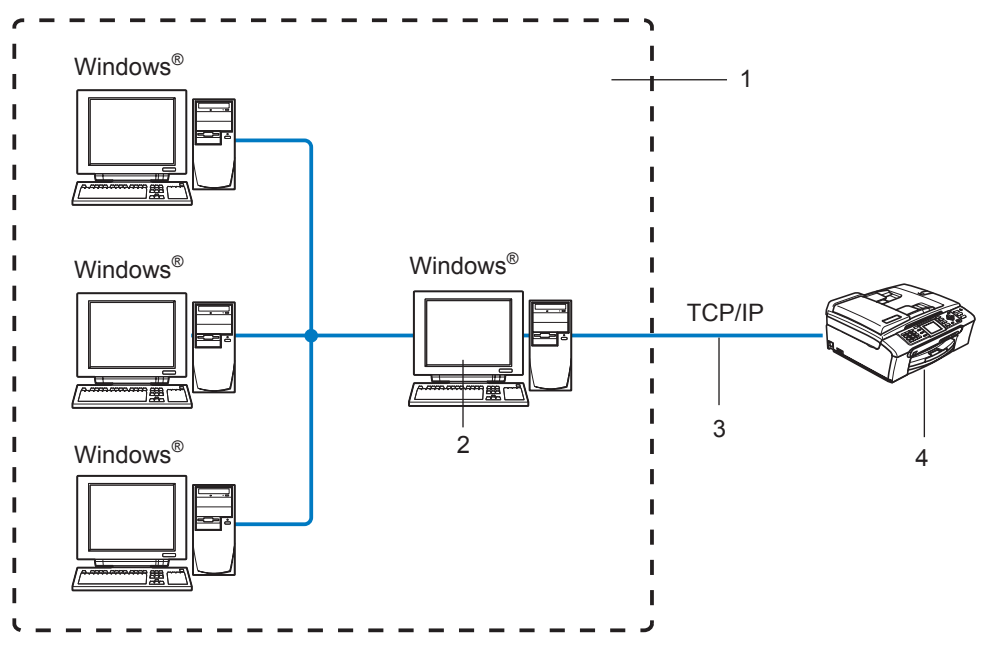

- **1 Op een netwerk gedeeld**
- **2 Ook wel 'server' of 'afdrukserver' genoemd**
- **3 TCP/IP of USB**
- **4 Netwerkprinter (uw machine)**
- In een groter netwerk bevelen wij de op het netwerk gedeelde afdrukmethode aan.
- De 'server' oftewel 'afdrukserver' moet het TCP/IP-afdrukprotocol gebruiken.
- Voor de machine van Brother moet een geschikt IP-adres zijn geconfigureerd, tenzij de machine via de USB-poort op de server wordt gedeeld.

# <span id="page-12-0"></span>**Protocollen <sup>1</sup>**

### <span id="page-12-1"></span>**TCP/IP-protocollen en functies <sup>1</sup>**

Protocollen zijn gestandaardiseerde sets regels volgens welke gegevens over een netwerk worden overdragen. Protocollen bieden de gebruiker toegang tot op het netwerk aangesloten apparaten. De afdrukserver die met dit product van Brother wordt gebruikt, ondersteunt de TCP/IP-protocollen (TCP/IP = Transmission Control Protocol/Internet Protocol). TCP/IP is de populairste verzameling protocollen en wordt bijvoorbeeld gebruikt voor communicatie via internet en e-mail. Dit protocol kan met de meeste besturingssystemen worden gebruikt, zoals Windows®, Macintosh® en Linux. Op dit product van Brother zijn de volgende TCP/IP-protocollen beschikbaar.

### <span id="page-12-3"></span>**DHCP/BOOTP/RARP <sup>1</sup>**

Bij gebruik van de protocollen DHCP/BOOTP/RARP kan het IP-adres automatisch worden geconfigureerd.

### **Opmerking**

Neem contact op met de netwerkbeheerder als u de DHCP/BOOTP/RARP-protocollen wilt gebruiken.

### <span id="page-12-2"></span>**APIPA <sup>1</sup>**

Als u het IP-adres niet handmatig (met het bedieningspaneel van de machine of de software BRAdmin) of automatisch (met een DHCP/BOOTP/RARP-server) toewijst, zal het APIPA-protocol (APIPA = Automatic Private IP Addressing) automatisch een IP-adres toewijzen uit het bereik 169.254.1.0 tot 169.254.254.255.

### <span id="page-12-4"></span>**DNS-client <sup>1</sup>**

De afdrukserver van Brother ondersteunt de DNS-clientfunctie (DNS = Domain Name Service). Met deze functie kan de afdrukserver met gebruikmaking van zijn eigen DNS-naam met andere apparaten communiceren.

### <span id="page-12-5"></span>**LPR/LPD <sup>1</sup>**

Algemeen gebruikte afdrukprotocollen op TCP/IP-netwerken.

### <span id="page-12-7"></span>**Port9100 <sup>1</sup>**

Nog een algemeen gebruikt afdrukprotocol op TCP/IP-netwerken.

#### <span id="page-12-6"></span>**mDNS <sup>1</sup>**

Met mDNS kan een afdrukserver van Brother zichzelf automatisch configureren, zodat hij in een Applesysteem kan werken dat met de eenvoudige netwerkconfiguratie van Mac OS $^{\circledR}$  X is ingesteld. (Mac OS $^{\circledR}$  X 10.2.4 of recenter).

### <span id="page-12-8"></span>**TELNET <sup>1</sup>**

De afdrukserver van Brother ondersteunt de TELNET-server voor het configureren via de opdrachtregel.

### <span id="page-13-1"></span>**SNMP <sup>1</sup>**

Het Simple Network Management Protocol (SNMP) wordt gebruikt voor het beheren van netwerkapparaten zoals computers, routers en netwerkklare machines van Brother.

### <span id="page-13-0"></span>**LLTD <sup>1</sup>**

Met het protocol Link Layer Topology Discovery (LLTD) kunt u de machine van Brother gemakkelijk vinden op het **Netwerkoverzicht** van Windows Vista™. De machine van Brother wordt weergegeven met een duidelijk herkenbaar symbool en de knooppuntnaam. De standaardinstelling voor dit protocol is UIT.

U kunt LLTD activeren met de software BRAdmin Professional. Ga naar de downloadpagina voor uw model op<http://solutions.brother.com>om BRAdmin Professional te downloaden.

### <span id="page-13-2"></span>**Webservices <sup>1</sup>**

Met het protocol Webservices kunt u de printerdriver van Brother onder Windows Vista™ installeren door bij **Start**/**Netwerk** met de rechtermuisknop op het pictogram van de machine te klikken. (Raadpleeg *[Installeren](#page-53-0)  [wanneer webservices worden gebruikt \(voor Windows Vista™\)](#page-53-0)* op pagina 47.) Met webservices kunt u vanaf uw computer bovendien de huidige status van de machine controleren.

**2**

# <span id="page-14-0"></span>**De netwerkprinter configureren <sup>2</sup>**

# <span id="page-14-1"></span>**Overzicht <sup>2</sup>**

Voordat u de machine van Brother op uw netwerk gaat gebruiken, moet u eerst de software van Brother installeren en de TCP/IP-netwerkinstellingen op de machine zelf configureren. Wij raden u aan hiervoor het automatische installatieprogramma op de cd-rom van Brother te gebruiken, aangezien dit programma u door de installatie van de software en netwerkbenodigdheden leidt.

Raadpleeg de rest van dit hoofdstuk als u het automatische installatieprogramma liever niet wilt gebruiken, of als u tijdens de installatie iets niet begrijpt.

# **Opmerking**

Als u het automatische installatieprogramma niet wilt of kunt gebruiken, dan kunt u de netwerkinstellingen ook via het bedieningspaneel van de machine wijzigen. Raadpleeg *[Instellen via het](#page-21-0)  [bedieningspaneel](#page-21-0)* op pagina 15 voor meer informatie hierover.

# <span id="page-14-2"></span>**IP-adressen, subnetmaskers en gateways**

Als u de machine in een genetwerkte TCP/IP-omgeving wilt gebruiken, moet u het IP-adres en het subnetmasker configureren. Het IP-adres dat u toewijst aan de afdrukserver, moet zich op hetzelfde logische netwerk bevinden als uw hostcomputers. Is dit niet het geval, dan moeten het subnetmasker en gatewayadres worden geconfigureerd.

# <span id="page-14-3"></span>**IP-adres <sup>2</sup>**

Een IP-adres is een reeks cijfers die elk apparaat identificeert dat op het netwerk is aangesloten. Een IP-adres bestaat uit vier nummers die door punten van elkaar worden gescheiden. Elk nummer ligt tussen de 0 en 255.

Bijvoorbeeld: in een klein netwerk zou u normaal gesproken het laatste cijfer wijzigen.

192.168.1.1, 192.168.1.2, 192.168.1.3

Als u een DHCP/BOOTP/RARP-server in uw netwerk hebt (doorgaans een netwerk op basis van UNIX<sup>®</sup>/Linux, Windows<sup>®</sup> 2000/XP of Windows Vista™), zal de afdrukserver zijn IP-adres automatisch bij deze server opvragen.

# **Opmerking**

Op kleinere netwerken kan de DHCP-server de router zijn.

Raadpleeg *[DHCP gebruiken voor het configureren van het IP-adres](#page-48-3)* op pagina 42, *[BOOTP gebruiken voor](#page-48-4)  [het configureren van het IP-adres](#page-48-4)* op pagina 42 en *[RARP gebruiken voor het configureren van het IP](#page-49-0)adres* [op pagina 43](#page-49-0) voor meer informatie over DHCP, BOOTP en RARP.

Als er geen DHCP/BOOTP/RARP-server beschikbaar is, zal het APIPA-protocol automatisch een IP-adres binnen het bereik 169.254.1.0 t/m 169.254.254.255 toewijzen. Raadpleeg *[APIPA gebruiken voor het](#page-50-0)  [configureren van het IP-adres](#page-50-0)* op pagina 44 voor meer informatie over APIPA.

Wanneer het APIPA-protocol is uitgeschakeld, is het standaard IP-adres voor een afdrukserver van Brother 192.0.0.192. U kunt dit IP-adres echter gemakkelijk wijzigen, zodat het overeenkomt met de IP-

adresgegevens van uw netwerk. Raadpleeg *[Het IP-adres en subnetmasker instellen](#page-16-2)* op pagina 10 voor informatie over het wijzigen van het IP-adres.

### <span id="page-15-0"></span>**Subnetmasker <sup>2</sup>**

Subnetmaskers beperken de netwerkcommunicatie.

Bijvoorbeeld: computer1 kan communiceren met computer2

• Computer1

IP-adres: 192.168.1.2

Subnetmasker: 255.255.255.0

• Computer2

IP-adres: 192.168.1.3

Subnetmasker: 255.255.255.0

# **Opmerking**

0 betekent dat er geen limiet bestaat voor communicatie op dit deel van het adres.

In het bovenstaande voorbeeld kunnen we communiceren met alle apparaten die een IP-adres hebben dat begint met 192.168.1.X.

### <span id="page-15-1"></span>**Gateway (en router) <sup>2</sup>**

Een gateway is een netwerkpunt dat fungeert als een ingang naar een ander netwerk en dat gegevens die via het netwerk worden doorgegeven naar de juiste bestemming stuurt. De router weet waarheen gegevens die via de gateway binnenkwamen, geleid moeten worden. Als een bestemming zich op een extern netwerk bevindt, geeft de router gegevens aan het externe netwerk door. Wanneer uw netwerk met andere netwerken communiceert, zult u wellicht ook het IP-adres van de gateway moeten configureren. Als u het IP-adres van de gateway niet kent, kunt u dit bij uw netwerkbeheerder opvragen.

**2**

**2**

# <span id="page-16-2"></span><span id="page-16-0"></span>**Het IP-adres en subnetmasker instellen <sup>2</sup>**

### <span id="page-16-1"></span>**BRAdmin Light gebruiken voor het configureren van de netwerkprinter <sup>2</sup>**

### **BRAdmin Light <sup>2</sup>**

BRAdmin Light wordt gebruikt voor de voorbereidende installatie van op het netwerk aangesloten apparaten van Brother. Het kan tevens worden gebruikt om in een TCP/IP-omgeving te zoeken naar producten van Brother, voor het weergeven van de status en voor het configureren van algemene netwerkinstellingen, zoals het IP-adres. BRAdmin Light is beschikbaar voor Windows® 2000/XP, Windows Vista™ en Mac OS® X 10.2.4 of recenter.

### **De machine configureren met BRAdmin Light <sup>2</sup>**

### **Opmerking**

- <span id="page-16-5"></span>• Gebruik de versie van BRAdmin Light die staat op de cd-rom die met het product van Brother werd geleverd. U kunt de meest recente versie van Brother BRAdmin Light downloaden van [http://solutions.brother.com.](http://solutions.brother.com)
- Voor meer geavanceerd printerbeheer gebruikt u de meest recente versie van Brother BRAdmin Professional, die u kunt downloaden van [http://solutions.brother.com.](http://solutions.brother.com) Dit programma is alleen bedoeld voor Windows®.
- Als u een persoonlijke firewall gebruikt, moet u deze voor de installatie tijdelijk uitschakelen. Wanneer u zeker weet dat u kunt afdrukken, moet u de persoonlijke firewall weer activeren.
- Naam van knooppunt: de knooppuntnaam is te vinden in BRAdmin Light. De standaardknooppuntnaam van de netwerkkaart in de machine is BRNxxxxxxxxxxxx (xxxxxxxxxxxx zijn de laatste zes cijfers van het Ethernetadres van de machine).<sup>[1](#page-16-3)</sup>
- Standaard is er geen wachtwoord nodig. Als u een wachtwoord wilt instellen, dubbelklikt u op het apparaat waarvoor u dit wilt instellen. Klik op het tabblad **Besturing** en klik dan op **Wachtwoord wijzigen**. Geef het nieuwe wachtwoord op.
	- De standaardknooppuntnaam voor de DCP-560CN is BRN\_xxxxxx (xxxxxx zijn de laatste zes cijfers van het Ethernetadres).

### <span id="page-16-3"></span>**1** Start BRAdmin Light.

■ Voor Windows® 2000/XP en Windows Vista™

Klik op **Start** / **Alle programma's** [1](#page-16-4) / **Brother** / **BRAdmin Light** / **BRAdmin Light**.

- <sup>1</sup> **Programma's** bij gebruik van Windows® 2000
- <span id="page-16-4"></span>**Bij gebruik van Mac OS<sup>®</sup> X 10.2.4 of recenter**

Dubbelklik op **Macintosh HD** (Startup Disk) / **Bibliotheek** / **Printers** / **Brother** / **Utilities** en dan op het bestand **BRAdmin Light.jar**.

b BRAdmin Light zoekt automatisch naar nieuwe apparaten.

**3** Dubbelklik op het niet-geconfigureerde apparaat. **Windows®**

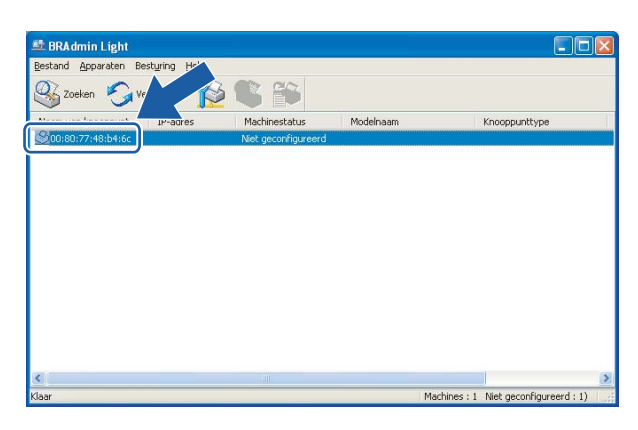

### **Macintosh**®

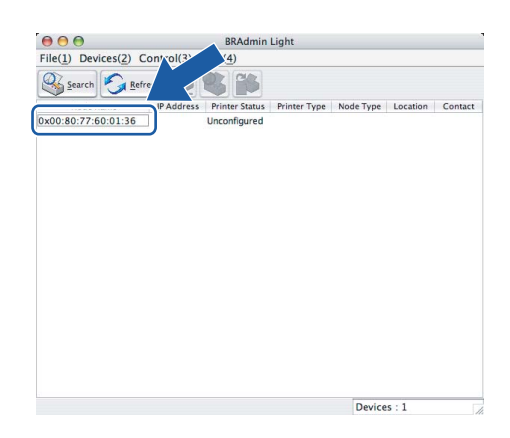

### **Opmerking**

- Als de afdrukserver is ingesteld op de standaardinstellingen en er geen DHCP/BOOTP/RARP-server wordt gebruikt, wordt het apparaat op het scherm van BRAdmin Light als **niet geconfigureerd** weergegeven.
- U kunt de knooppuntnaam en het Ethernetadres vinden door de netwerkconfiguratielijst af te drukken. Raadpleeg *[De netwerkconfiguratielijst afdrukken](#page-30-0)* op pagina 24 voor informatie over het op uw afdrukserver afdrukken van de netwerkconfiguratielijst.

d Kies **Static** als de **Boot-methode**. Voer het **IP-adres**, het **subnetmasker** en de **gateway** (indien gewenst) van uw afdrukserver in. **Windows®**

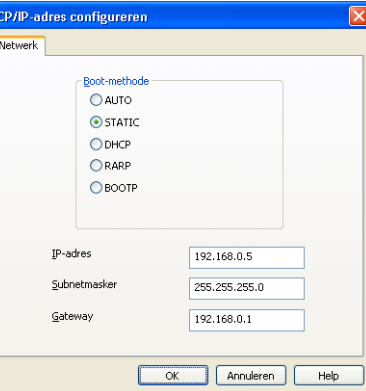

#### **Macintosh®**

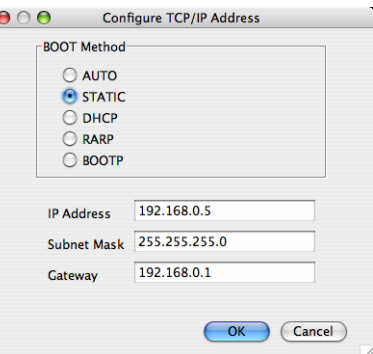

#### **6** Klik op OK.

**6** Als het IP-adres op juiste wijze is geprogrammeerd, zal de afdrukserver van Brother in de lijst van apparaten staan.

### <span id="page-18-0"></span>Het bedieningspaneel gebruiken om de machine voor een netwerk te configureren

U kunt de machine via het LAN-menu van het bedieningspaneel voor een netwerk configureren. Raadpleeg *[Instellen via het bedieningspaneel](#page-21-0)* op pagina 15.

### <span id="page-18-1"></span>Andere methodes gebruiken om de machine voor een netwerk te configureren

U kunt de machine ook met andere methoden voor een netwerk configureren. Raadpleeg *[Andere manieren](#page-48-2)  [om het IP-adres in te stellen \(voor geavanceerde gebruikers en beheerders\)](#page-48-2)* op pagina 42.

# <span id="page-19-0"></span>**De instellingen van de afdrukserver wijzigen <sup>2</sup>**

# <span id="page-19-1"></span>**BRAdmin Light gebruiken om de instellingen van de afdrukserver te wijzigen <sup>2</sup>**

**Start BRAdmin Light.** 

■ Bij gebruik van Windows® 2000/XP en Windows Vista™

Klik op **Start** / **Alle programma's** [1/](#page-19-3) **Brother** / **BRAdmin Light** / **BRAdmin Light**.

<sup>1</sup> **Programma's** bij gebruik van Windows® 2000

<span id="page-19-3"></span>Bij gebruik van Mac OS® X 10.2.4 of recenter

Dubbelklik op **Macintosh HD** (Startup Disk) / **Bibliotheek** / **Printers** / **Brother** / **Utilities** en dan op het bestand **BRAdmin Light.jar**.

- 2) Selecteer de afdrukserver waarvan u de instellingen wilt wijzigen.
- c Selecteer **Netwerkconfiguratie** in het menu **Besturing**.
- $\overline{4}$  Typ een wachtwoord, als u dit hebt ingesteld.
- **5** U kunt de instellingen van de afdrukserver nu wijzigen.

### **Opmerking**

Als u meer geavanceerde instellingen wilt wijzigen, moet u BRAdmin Professional gebruiken. U kunt dit programma downloaden van [http://solutions.brother.com.](http://solutions.brother.com)

### <span id="page-19-2"></span>**Het bedieningspaneel gebruiken om de instellingen van de afdrukserver te wijzigen2**

U kunt de instellingen van de afdrukserver configureren en wijzigen via het LAN-menu van het bedieningspaneel. Raadpleeg *[Instellen via het bedieningspaneel](#page-21-0)* op pagina 15.

**2**

# <span id="page-20-0"></span>**Remote Setup gebruiken om de instellingen van de afdrukserver te wijzigen (niet beschikbaar voor DCP-modellen) <sup>2</sup>**

### <span id="page-20-1"></span>**Remote Setup voor Windows® <sup>2</sup>**

Met de software Remote Setup kunt u de netwerkinstellingen configureren via een Windows®-applicatie. Wanneer u deze applicatie opent, worden de instellingen van de machine automatisch naar de pc gedownload en op het computerscherm weergegeven. Als u de instellingen wijzigt, kunt u ze rechtstreeks naar de machine uploaden.

- a Klik op **Start**, **Alle programma's**, **Brother**, **MFC-XXXX LAN** en dan op **Remote Setup** (waar XXXX de betreffende modelnaam is).
- **2** Typ een wachtwoord, als u dit hebt ingesteld.
- **8** Klik op **TCP/IP** (kabel) of **Setup Misc**.
- 4 U kunt de instellingen van de afdrukserver nu wijzigen.

### <span id="page-20-2"></span>**Remote Setup voor Macintosh® <sup>2</sup>**

Met de software Remote Setup kunt u veel instellingen van de MFC configureren via een Macintosh<sup>®</sup>applicatie. Wanneer u deze applicatie opent, worden de instellingen van de machine automatisch naar de Macintosh<sup>®</sup> gedownload en op het scherm van de Macintosh<sup>®</sup> weergegeven. Als u de instellingen wiizigt, kunt u ze rechtstreeks naar de machine uploaden.

- a Dubbelklik op uw bureaublad op het pictogram van de **Macintosh HD**, **Bibliotheek**, **Printers**, **Brother** en dan op **Utilities**.
- **2** Dubbelklik op het pictogram van het hulpprogramma **Remote Setup**.
- **3** Typ een wachtwoord, als u dit hebt ingesteld.
- d Klik op **TCP/IP (kabel)** of **Setup Misc**.
- **b** U kunt de instellingen van de afdrukserver nu wijzigen.

**3**

# <span id="page-21-0"></span>**Instellen via het bedieningspaneel <sup>3</sup>**

# <span id="page-21-1"></span>**LAN-menu <sup>3</sup>**

U moet eerst de correcte TCP/IP-instellingen configureren, pas dan kunt u het product van Brother in een netwerkomgeving gebruiken. Raadpleeg *[De netwerkprinter configureren](#page-14-0)* op pagina 8 voor meer informatie hierover.

In dit hoofdstuk wordt uitgelegd hoe u de netwerkinstellingen kunt configureren via het bedieningspaneel aan de voorzijde van de machine.

U kunt de machine van Brother via het LAN-menu van het bedieningspaneel voor uw netwerk configureren. Druk op Menu en dan op ▲ of ▼ om LAN te selecteren. Selecteer het menu met de instellingen die u wilt configureren. Raadpleeg *[Functietabel en standaardinstellingen](#page-56-0)* op pagina 50.

De machine wordt geleverd met de software BRAdmin Light voor Windows® en Remote Setup voor Windows® en Macintosh®, die ook gebruikt kan worden voor het configureren van diverse aspecten van het netwerk. Raadpleeg *[Remote Setup gebruiken om de instellingen van de afdrukserver te wijzigen \(niet](#page-20-0)  [beschikbaar voor DCP-modellen\)](#page-20-0)* op pagina 14 voor bedrade verbinding.

# <span id="page-21-2"></span>**TCP/IP <sup>3</sup>**

Dit menu heeft negen opties: Boot Method, IP Address, Subnet Mask, Gateway, Knooppunt naam, WINS Config, WINS Server, DNS Server en APIPA.

### <span id="page-21-3"></span>**BOOT Method <sup>3</sup>**

De selectie in dit veld bepaalt hoe de machine haar IP-adres krijgt. De standaardinstelling is Autom.

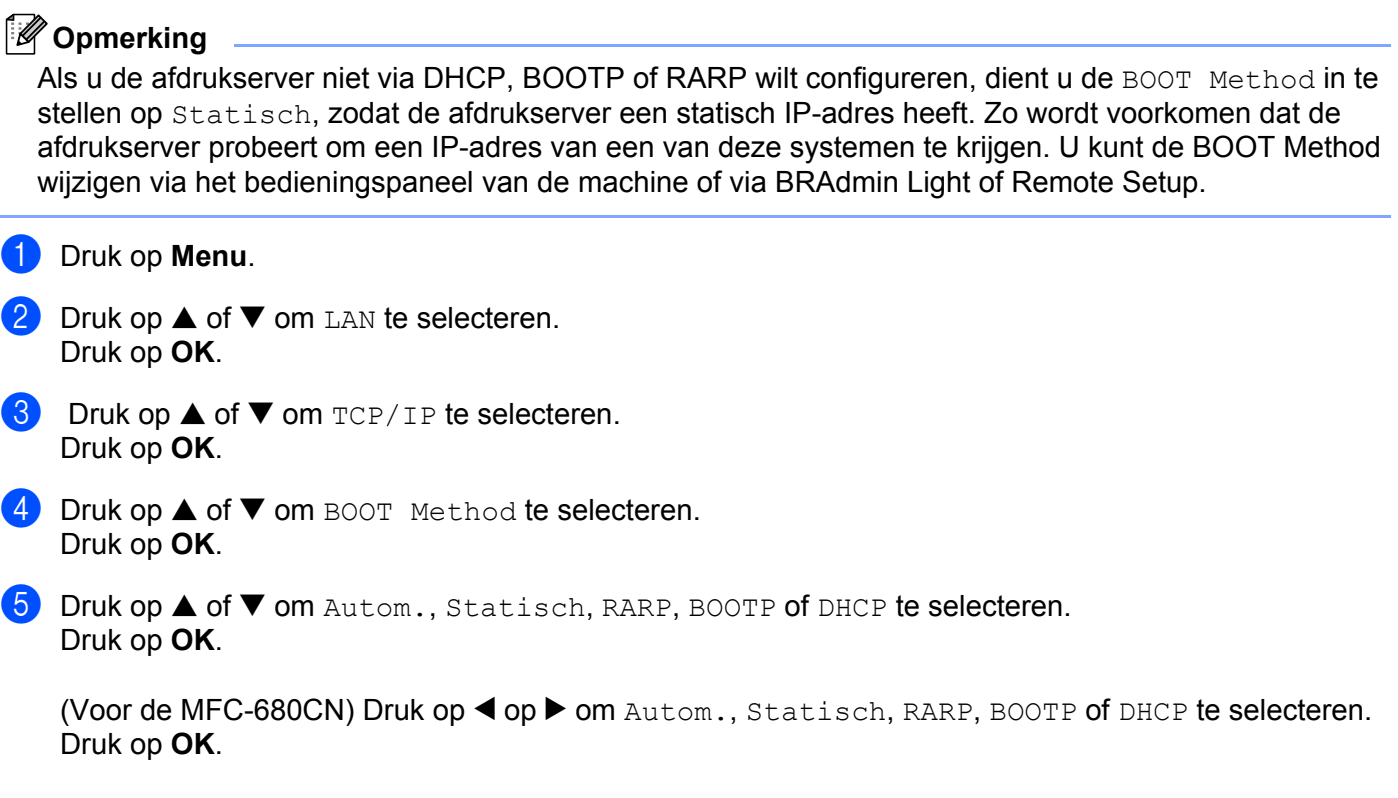

### **6** Druk op **Stop/Eindigen** (Stop/Exit).

#### **Automatische modus <sup>3</sup>**

In deze modus zoekt de machine op het netwerk naar een DHCP-server. Als er een DHCP-server wordt gevonden en de configuratie van deze server toewijzing van een IP-adres voor de machine toelaat, dan wordt het door de DHCP-server toegewezen IP-adres gebruikt. Als er geen DHCP-server beschikbaar is, zoekt de machine een BOOTP-server. Als er een BOOTP-server beschikbaar is en deze server correct is geconfigureerd, vraagt de machine het IP-adres bij de BOOTP-server op. Als er geen BOOTP-server beschikbaar is, zal de machine naar een RARP-server zoeken. Als er ook geen RARP-server antwoordt, wordt het IP-adres via APIPA opgevraagd. Raadpleeg *[APIPA gebruiken voor het configureren van het IP-adres](#page-50-0)* op pagina 44. Als de machine voor het eerst wordt aangezet, kan het een paar minuten duren voor de machine het netwerk heeft afgezocht.

#### **Statische modus <sup>3</sup>**

In deze modus moet u het IP-adres voor de machine handmatig toewijzen. Nadat het IP-adres is opgegeven, wordt het op het toegewezen adres vastgezet.

#### <span id="page-22-1"></span>**RARP-modus <sup>3</sup>**

Het IP-adres van de afdrukserver van Brother kan worden geconfigureerd met de service Reverse ARP (RARP) op uw hostcomputer. Hiertoe wordt in het bestand /etc/ethers (als dit bestand niet bestaat, dan maakt u het) een regel ingevoegd die er ongeveer als volgt uitziet:

(Voor de DCP-560CN) 00:80:77:31:01:07BRN\_310107

(Voor andere modellen) 00:80:77:31:01:07BRN008077310107

waar de eerste ingang het Ethernetadres van de afdrukserver is, en de tweede ingang de naam van de afdrukserver (deze naam moet hetzelfde zijn als wat gebruikt is in het bestand /etc/hosts).

Als de rarp-daemon nog niet draait, start u deze nu op (afhankelijk van uw systeem is de opdracht rarpd, rarpd -a, in.rarpd -a of iets anders; typ man rarpd of raadpleeg de met uw systeem meegeleverde documentatie voor meer informatie). Als u bij een systeem op basis van Berkeley UNIX® wilt controleren of de rarp-daemon draait, typt u de onderstaande opdracht:

ps -ax | grep -v grep | grep rarpd

Bij systemen op basis van AT&T UNIX<sup>®</sup> typt u:

ps -ef | grep -v grep | grep rarpd

De afdrukserver van Brother ontvangt het IP-adres van de rarp-daemon zodra deze is opgestart.

#### <span id="page-22-0"></span>**BOOTP-modus <sup>3</sup>**

BOOTP is een alternatief op rarp. Het voordeel van BOOTP is, dat ook het subnetmasker en de gateway geconfigureerd kunnen worden. Als u BOOTP wilt gebruiken voor het configureren van het IP-adres, moet BOOTP op uw hostcomputer zijn geïnstalleerd en daar draaien (het behoort in het bestand /etc/services op uw host als een ware service te verschijnen; typ man bootpd of raadpleeg de met uw systeem meegeleverde documentatie voor nadere informatie hierover). BOOTP wordt doorgaans opgestart via het bestand /etc/inetd.conf, en u kunt dit activeren door het "#" te verwijderen dat in dit bestand voor de ingang bootp staat. Bijvoorbeeld, een doorsnee bootp-ingang in het bestand /etc/inetd.conf kan er als volgt uitzien:

#bootp dgram udp wait /usr/etc/bootpd bootpd -i

### **Opmerking**

Afhankelijk van het systeem, kan deze ingang "bootps" heten in plaats van "bootp".

Voor het activeren van BOOTP gebruikt u een editor om "#" te verwijderen (staat er geen "#", dan is BOOTP reeds geactiveerd). Bewerk nu het BOOTP-configuratiebestand (doorgaans /etc/bootptab) en voer de naam in, plus het netwerktype (1 voor Ethernet), het Ethernetadres en het IP-adres, het subnetmasker en de gateway van de afdrukserver. Helaas kan de indeling van deze gegevens afwijken, en het is derhalve zaak dat u de met uw systeem meegeleverde documentatie raadpleegt om te zien hoe u deze informatie invoert (veel UNIX®-systemen hebben templates in het bestand bootptab die u als voorbeeld kunt gebruiken). Een voorbeeld van een doorsnee /etc/bootptab is:

(Voor de DCP-560CN)

BRN 310107 1 00:80:77:31:01:07 192.189.207.3

en:

BRN\_310107:ht=ethernet:ha=008077310107:\

ip=192.189.207.3:

(Voor andere modellen)

BRN008077310107 1 00:80:77:31:01:07 192.189.207.3

en:

BRN008077310107:ht=ethernet:ha=008077310107:\

ip=192.189.207.3:

Bepaalde implementaties van BOOTP-hostsoftware reageren alleen op BOOTP-verzoeken als u in het configuratiebestand een download-bestandsnaam hebt opgenomen; hiertoe maakt u gewoon een leeg bestand op de host en specificeert u dit bestand en zijn pad in het configuratiebestand.

Net als bij rarp, zal de afdrukserver zijn IP-adres bij de BOOTP-server opvragen zodra de printer wordt opgestart.

#### <span id="page-23-0"></span>**DHCP-modus <sup>3</sup>**

Dynamic Host Configuration Protocol (DHCP) is een van de geautomatiseerde mechanismen die worden gebruikt voor het toewijzen van een IP-adres. Als u een DHCP-server in uw netwerk hebt (doorgaans een netwerk op basis van UNIX®, Windows® 2000/XP of Windows Vista™), zal de afdrukserver het IP-adres automatisch via de DHCP-server ontvangen en de naam registreren bij een met RFC 1001 en 1002 compatibele dynamische naamservice.

### <span id="page-23-1"></span>**IP Address <sup>3</sup>**

In dit veld verschijnt het huidige IP-adres van de machine. Als u de statische opstartmethode hebt gekozen, voert u nu het IP-adres in dat u aan de machine wilt toewijzen (vraag uw netwerkbeheerder welk IP-adres u mag gebruiken). Als u een andere opstartmethode hebt gekozen, zal de machine proberen om het IP-adres te bepalen via de DHCP- of BOOTP-protocollen. Het standaard IP-adres van de machine is wellicht niet compatibel met de IP-adresnummering van uw netwerk. Wij raden u aan om de netwerkbeheerder om een IP-adres te vragen voor het netwerk waarop de machine wordt aangesloten.

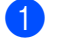

**1** Druk op **Menu**.

**3**

- **2** Druk op **▲** of ▼ om LAN te selecteren. Druk op **OK**.
- **3** Druk op ▲ of ▼ om TCP/IP te selecteren. Druk op **OK**.
- **4** Druk op  $\triangle$  of  $\nabla$  om IP Address te selecteren. Druk op **OK**.
- **6** Druk op **A** of  $\blacktriangledown$  om Wijzig instell te selecteren. Druk op **OK**.

(Voor de MFC-680CN) Ga door naar stap  $\odot$ .

<span id="page-24-0"></span>**6** Voer het IP-adres in. Druk op **OK**.

### **Opmerking**

Voor de DCP: druk herhaaldelijk op ▲ of ▼ om de eerste set van drie cijfers van het IP-adres in te voeren. Druk op ▶ om het tweede driecijferige nummer in te voeren. Herhaal deze stap totdat u de vier sets van drie cijfers hebt ingevoerd, waarmee het IP-adres compleet is. Druk op **OK**.

**T** Druk op **Stop/Eindigen** (Stop/Exit).

#### <span id="page-24-2"></span>**Subnet Mask**

In dit veld verschijnt het huidige subnetmasker van de machine. Als u DHCP of BOOTP niet gebruikt om het subnetmasker op te vragen, kunt u het gewenste subnetmasker zelf opgeven. Vraag uw netwerkbeheerder welk subnetmasker u mag gebruiken.

```
a Druk op Menu.
2 Druk op A of \blacktriangledown om LAN te selecteren.
    Druk op OK.
3 Druk op ▲ of ▼ om TCP/IP te selecteren.
    Druk op OK.
4 Druk op ▲ of ▼ om Subnet Mask te selecteren.
    Druk op OK.
6 Druk op \triangle of \nabla om Wijzig instell te selecteren.
    Druk op OK.
    (Voor de MFC-680CN) Ga door naar stap \odot.
f Voer het adres van het subnetmasker in.
    Druk op OK.
```
### **Opmerking**

Voor de DCP: druk herhaaldelijk op **a of b** om de eerste set van drie cijfers van het subnetmasker in te voeren. Druk op ▶ om het tweede driecijferige nummer in te voeren. Herhaal deze stap totdat u de vier sets van drie cijfers hebt ingevoerd, waarmee het subnetmasker compleet is. Druk op **OK**.

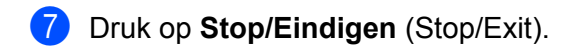

#### <span id="page-25-1"></span>**Gateway <sup>3</sup>**

In dit veld verschijnt het adres van de huidige gateway of router van de machine. Als u DHCP of BOOTP niet gebruikt om het gateway- of routeradres op te vragen, kunt u het gewenste adres zelf opgeven. Als u geen gateway of router hebt, mag u in dit veld niets invullen. Vraag uw netwerkbeheerder als u niet zeker bent.

- **a** Druk op **Menu**. **b** Druk op  $\triangle$  of  $\nabla$  om LAN te selecteren. Druk op **OK**.
- **3** Druk op **▲** of ▼ om TCP/IP te selecteren. Druk op **OK**.
- **4** Druk op **▲** of ▼ om Gateway te selecteren. Druk op **OK**.
- **6** Druk op **A** of  $\blacktriangledown$  om Wijzig instell te selecteren. Druk op **OK**.

(Voor de MFC-680CN) Ga door naar stap  $\odot$ .

**6** Voer het adres van de gateway in. Druk op **OK**.

### **Opmerking**

Voor de DCP: druk herhaaldelijk op **a** of **b** om de eerste set van drie cijfers van het gateway-adres in te voeren. Druk op  $\blacktriangleright$  om het tweede driecijferige nummer in te voeren. Herhaal deze stap totdat u de vier sets van drie cijfers hebt ingevoerd, waarmee het gateway-adres compleet is. Druk op **OK**.

**7** Druk op **Stop/Eindigen** (Stop/Exit).

### <span id="page-25-2"></span>**Knooppunt naam <sup>3</sup>**

U kunt de naam van de machine op het netwerk registreren. Deze naam wordt vaak de NetBIOS-naam genoemd, het is de naam die is geregistreerd bij de WINS-server op uw netwerk. Brother raadt aan om de naam BRNxxxxxxxxxxxx te gebruiken voor een bedraad netwerk  $1$  (waar xxxxxxxxxxxxx de laatste zes tekens van het Ethernetadres van de machine zijn) (maximaal 15 tekens).

<span id="page-25-0"></span><sup>1</sup> Voor de DCP-560CN is de standaardknooppuntnaam BRN\_xxxxxx (xxxxxx zijn de laatste zes cijfers van het Ethernetadres).

a Druk op **Menu**.

**2** Druk op **▲** of ▼ om LAN te selecteren. Druk op **OK**. **3** Druk op ▲ of ▼ om TCP/IP te selecteren. Druk op **OK**. **4** Druk op **▲** of ▼ om Knooppunt naam te selecteren. Druk op **OK**. **b** Druk op **A** of  $\blacktriangledown$  om Wijzig instell te selecteren. Druk op **OK**.

(Voor de MFC-680CN) Ga door naar stap  $\odot$ .

<span id="page-26-0"></span>f Voer de naam van het knooppunt in. Druk op **OK**.

### **Opmerking**

Bij DCP-modellen kan de knooppuntnaam niet via het bedieningspaneelmenu worden gewijzigd.

**7** Druk op **Stop/Eindigen** (Stop/Exit).

### <span id="page-26-1"></span>**WINS Config <sup>3</sup>**

De selectie in dit veld bepaalt hoe de machine het IP-adres van de WINS-server krijgt.

- **a** Druk op **Menu**.
- **2** Druk op **A** of **V** om LAN te selecteren. Druk op **OK**.
- **3** Druk op **▲** of ▼ om TCP/IP te selecteren. Druk op **OK**.
- **4** Druk op  $\triangle$  of  $\nabla$  om WINS Config te selecteren. Druk op **OK**.
- **b** Druk op  $\triangle$  of  $\nabla$  om Autom. of Statisch te selecteren. Druk op **OK**.

(Voor de MFC-680CN) Druk op < of > om Autom. of Statisch te selecteren. Druk op **OK**.

**6** Druk op **Stop/Eindigen** (Stop/Exit).

#### **Autom. <sup>3</sup>**

Er wordt automatisch een DHCP-aanvraag verstuurd om het IP-adres voor de primaire en secundaire WINSservers te bepalen. U moet als BOOT Method Autom. of DHCP kiezen om deze functie te kunnen gebruiken.

### **Statisch <sup>3</sup>**

Er wordt een specifiek IP-adres voor de primaire en secundaire WINS-servers gebruikt.

### <span id="page-27-1"></span>**WINS Server <sup>3</sup>**

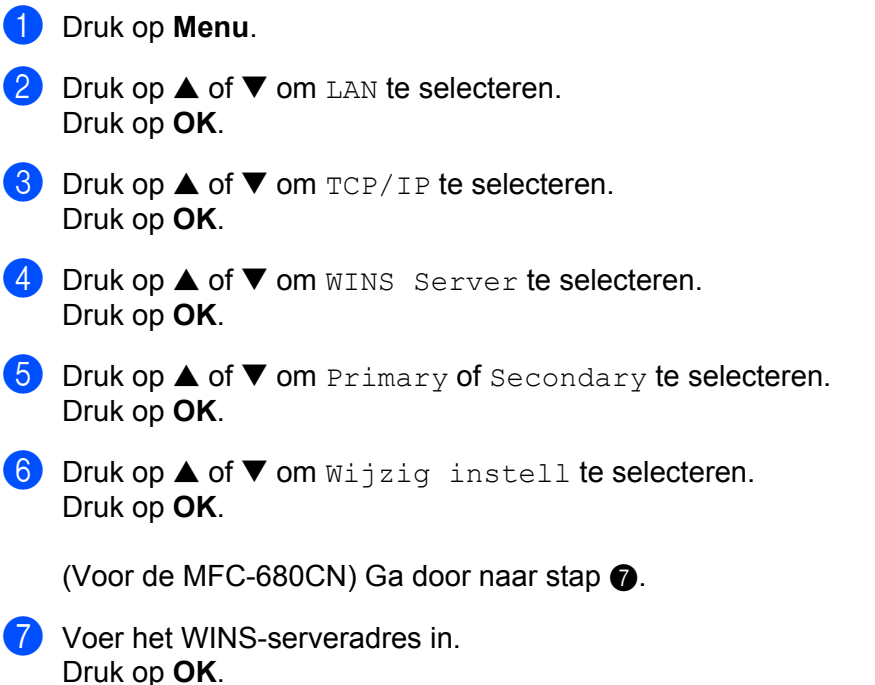

### <span id="page-27-0"></span>**Opmerking**

Voor de DCP: druk herhaaldelijk op ▲ of ▼ om de eerste set van drie cijfers van het WINS-serveradres in te voeren. Druk op ▶ om het tweede driecijferige nummer in te voeren. Herhaal deze stap totdat u de vier sets van drie cijfers hebt ingevoerd, waarmee het WINS-serveradres compleet is. Druk op **OK**.

**8** Druk op **Stop/Eindigen** (Stop/Exit).

### **IP-adres van primaire WINS-server <sup>3</sup>**

In dit veld verschijnt het IP-adres van de primaire WINS-server (Windows<sup>®</sup> Internet Naming Service). Als er een waarde anders dan nul is ingesteld, neemt de machine contact op met deze server om de naam te registreren bij de Windows® Internet Name Service.

### **IP-adres van secundaire WINS-server <sup>3</sup>**

Dit veld specificeert het IP-adres van de secundaire WINS-server. Dit wordt gebruikt als een back-up voor het adres van de primaire WINS-server. Als de primaire server niet beschikbaar is, kan de machine zichzelf aanmelden bij een secundaire server. Als er een waarde anders dan nul is ingesteld, neemt de machine contact op met deze server om de naam te registreren bij de Windows® Internet Name Service. Beschikt u alleen over een primaire WINS-server, niet over een secundaire WINS-server, laat dit veld dan leeg.

### <span id="page-28-2"></span>**DNS Server <sup>3</sup>**

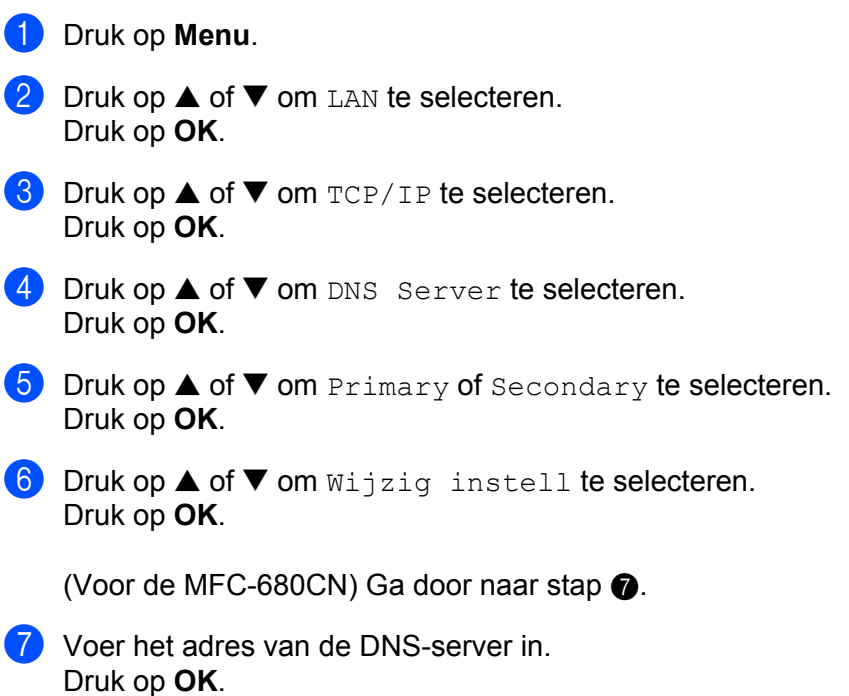

<span id="page-28-0"></span>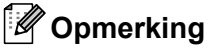

Voor de DCP: druk herhaaldelijk op ▲ of ▼ om de eerste set van drie cijfers van het DNS-serveradres in te voeren. Druk op  $\blacktriangleright$  om het tweede driecijferige nummer in te voeren. Herhaal deze stap totdat u de vier sets van drie cijfers hebt ingevoerd, waarmee het DNS-serveradres compleet is. Druk op **OK**.

8 Druk op **Stop/Eindigen** (Stop/Exit).

#### **IP-adres van primaire DNS-server <sup>3</sup>**

Dit veld toont het IP-adres van de primaire DNS-server (DNS = Domein Naam Service).

#### **IP-adres van secundaire DNS-server <sup>3</sup>**

Dit veld toont het IP-adres van de secundaire DNS-server. Dit wordt gebruikt als een back-up voor het adres van de primaire DNS-server. Als de primaire server niet beschikbaar is, zal de machine contact opnemen met de secundaire DNS-server.

### <span id="page-28-1"></span>**APIPA <sup>3</sup>**

Wanneer deze optie is ingeschakeld, zal de afdrukserver automatisch een Link-Local IP-adres toewijzen in het bereik van (169.254.1.0 - 169.254.254.255) wanneer de afdrukserver geen IP-adres kan krijgen via de opstartmethode die u hebt ingesteld (raadpleeg *[BOOT Method](#page-21-3)* op pagina 15). Als deze optie is uitgeschakeld, wordt het IP-adres niet gewijzigd als de afdrukserver geen IP-adres kan krijgen via de opstartmethode die u hebt ingesteld.

**a** Druk op **Menu**.

**Druk op ▲ of ▼ om LAN te selecteren.** Druk op **OK**.

- **3** Druk op ▲ of ▼ om TCP/IP te selecteren. Druk op **OK**.
- 4 Druk op  $\triangle$  of  $\nabla$  om APIPA te selecteren. Druk op **OK**.
- **b** Druk op  $\triangle$  of  $\nabla$  om Aan of Uit te selecteren. Druk op **OK**.

(Voor de MFC-680CN) Druk op  $\blacktriangleleft$  of  $\blacktriangleright$  om Aan of Uit te selecteren. Druk op **OK**.

f Druk op **Stop/Eindigen** (Stop/Exit).

### <span id="page-29-0"></span>**Setup Misc.**

#### **Ethernet <sup>3</sup>**

Ethernet-verbindingsmodus. Met de optie Automatisch kan de afdrukserver middels automatische onderhandelingen in 100BaseTX full of half duplex of in 10BaseT full of half duplex werken.

100BASE-TX Full Duplex (100B-FD) of Half Duplex (100B-HD) en 10BASE-T Full Duplex (10B-FD) of Half Duplex (10B-HD) corrigeren de verbindingsmodus van de afdrukserver. Deze wijziging wordt geldig nadat de afdrukserver opnieuw is opgestart (standaardinstelling is Automatisch).

#### **Opmerking**

Als u deze waarde niet goed configureert, kunt u niet met de afdrukserver communiceren.

<span id="page-29-1"></span>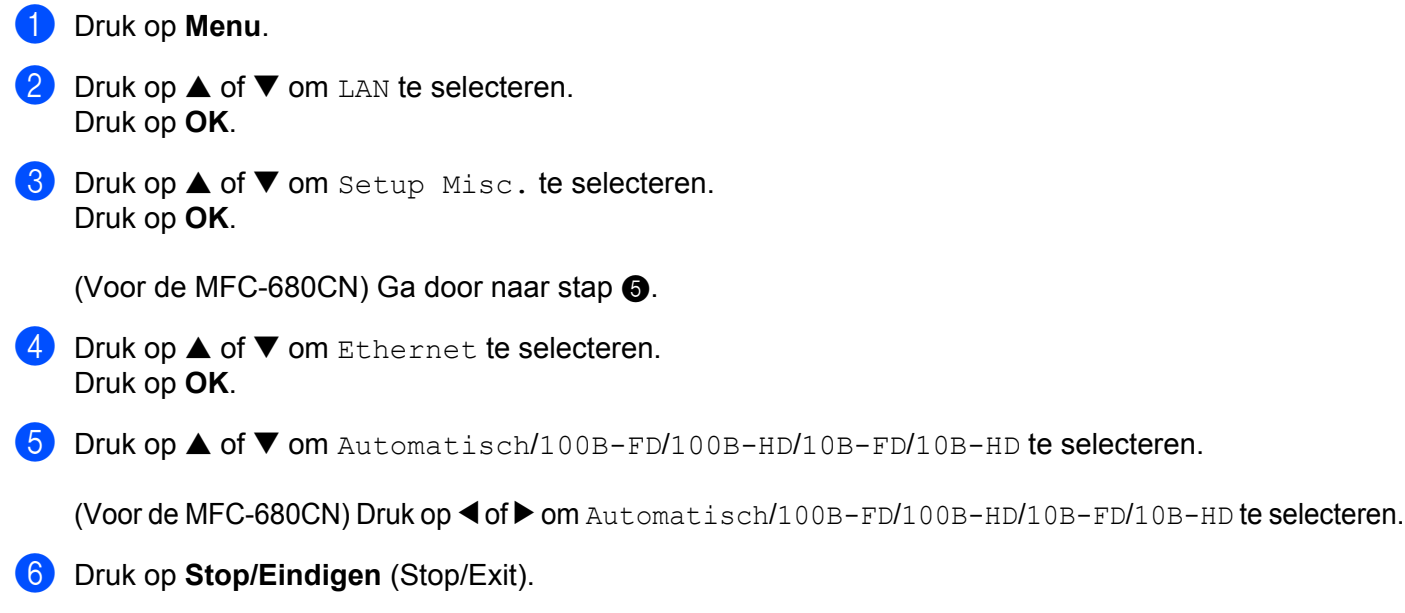

# <span id="page-30-0"></span>**De netwerkconfiguratielijst afdrukken**

### **Opmerking**

Naam van knooppunt: de knooppuntnaam staat op de netwerkconfiguratielijst. De standaardknooppuntnaam is BRNxxxxxxxxxxxx [1](#page-30-1)voor een bedraad netwerk (xxxxxxxxxxxx is het Ethernetadres van de machine).

<span id="page-30-1"></span><sup>1</sup> Voor de DCP-560CN is de standaardknooppuntnaam BRN\_xxxxxx (xxxxxx zijn de laatste zes cijfers van het Ethernetadres).

De netwerkconfiguratielijst is een afgedrukt rapport met een lijst van de huidige netwerkconfiguratie, ook de netwerkinstellingen van de afdrukserver.

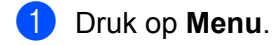

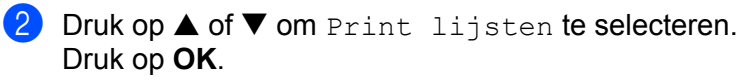

- **6** Druk op ▲ of ▼ om Netwerk Conf. te selecteren. Druk op **OK**.
- d Druk op **Mono Start** of **Kleur Start** (Colour Start).

# <span id="page-31-0"></span>**De netwerkinstellingen terugstellen op de fabrieksinstellingen3**

Als u de standaardinstellingen van de afdrukserver wilt herstellen (alle informatie wordt teruggesteld, zoals het wachtwoord en de gegevens m.b.t. het IP-adres), volgt u de onderstaande stappen.

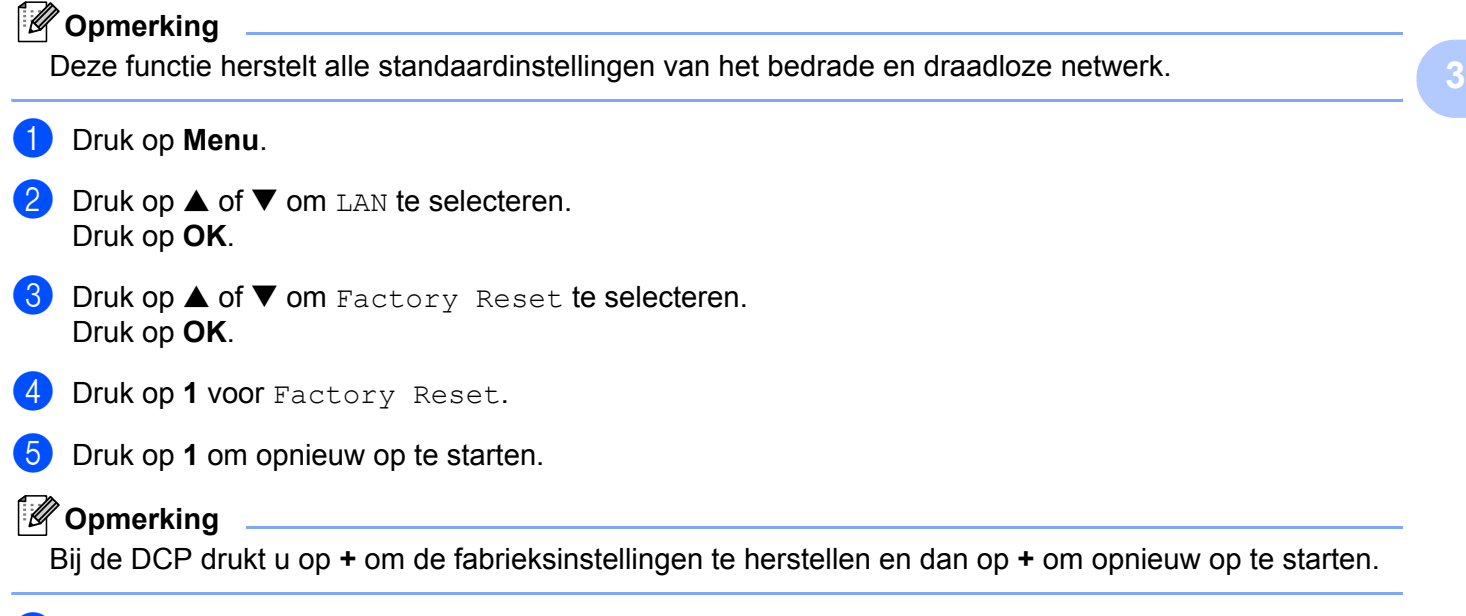

f De machine wordt opnieuw opgestart. U kunt de netwerkkabel nu weer aansluiten en de netwerkinstellingen voor uw netwerk configureren.

```
4
```
# <span id="page-32-0"></span>**De wizard Driver installeren (voor Windows®) <sup>4</sup>**

# <span id="page-32-1"></span>**Overzicht <sup>4</sup>**

De wizard Driver installeren kan worden gebruikt om de installatie van op een netwerk aangesloten printers te vereenvoudigen of zelfs geheel automatisch uit te voeren. De wizard Driver installeren kan tevens worden gebruikt voor het maken van zichzelf uitpakkende uitvoerbare bestanden die, indien uitgevoerd op een externe pc, de installatie van een printerdriver geheel automatisch zullen uitvoeren. De externe pc hoeft niet op een netwerk te zijn aangesloten.

# <span id="page-32-2"></span>**Aansluitingsmethoden**

De wizard Driver installeren ondersteunt twee aansluitingsmethoden.

# <span id="page-32-3"></span>**Peer-to-Peer <sup>4</sup>**

Het apparaat is aangesloten op een netwerk maar elke gebruiker drukt rechtstreeks op de printer af. Er wordt NIET via een centrale wachtrij afgedrukt.

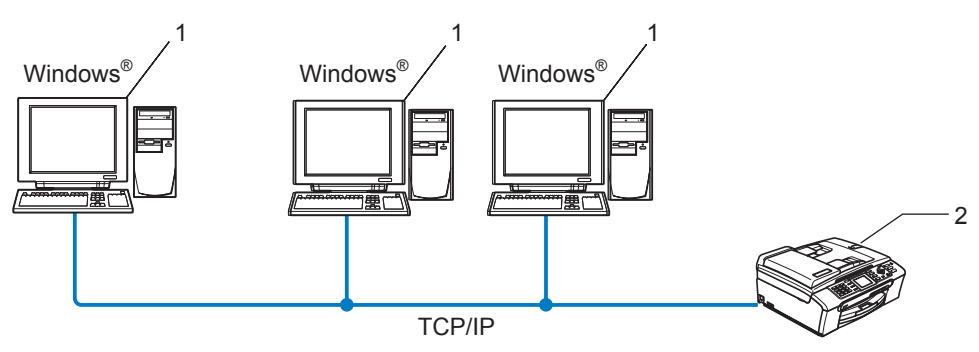

- **1 Client-computer**
- **2 Netwerkprinter (uw machine)**

# <span id="page-33-0"></span>**Op een netwerk gedeelde printer <sup>4</sup>**

Het apparaat is aangesloten op een netwerk en voor het beheren van afdruktaken wordt een centrale wachtrij gebruikt.

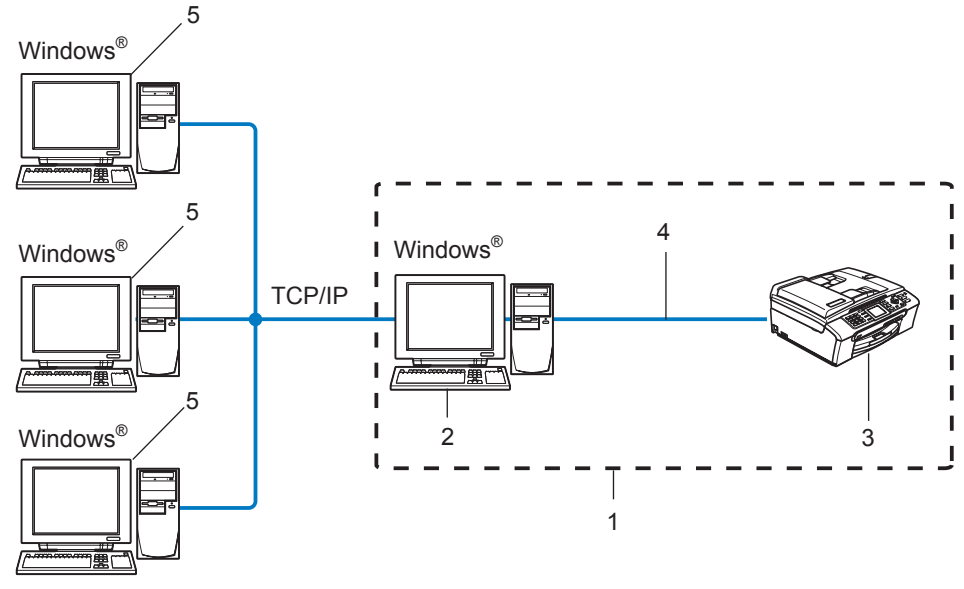

- **1 Op een netwerk gedeeld**
- **2 Afdrukserver**
- **3 Printer (uw machine)**
- **4 TCP/IP of USB (waar beschikbaar)**
- **5 Client-computer**

# <span id="page-34-0"></span>**Gebruik van de wizard Driver installeren <sup>4</sup>**

- **1** Plaats de meegeleverde cd-rom in uw cd-rom-station. Het eerste scherm wordt automatisch geopend.
- **2** Selecteer uw taal. Klik daarna op **Andere drivers of programma's installeren**.
- **3** Selecteer het installatieprogramma **De wizard Driver installeren**.

### **Opmerking**

Bij gebruik van Windows Vista™ klikt u op **Doorgaan** wanneer het scherm **Gebruikersaccountbeheer** wordt geopend.

- d Klik als antwoord op de verwelkoming op **Volgende**.
- **5** Lees de licentieovereenkomst aandachtig door. Volg daarna de instructies op uw computerscherm.
- **6** Klik op Voltooien. De wizard Driver installeren is nu geïnstalleerd.

# <span id="page-35-0"></span>**De wizard Driver installeren gebruiken <sup>4</sup>**

- **1** Wanneer u de wizard Driver installeren voor de eerste keer gebruikt, wordt er een welkomstscherm weergegeven. Klik op **Volgende**.
- **2** Selecteer **Printer** en klik op de knop **Volgende**.
- **3** Kies het aansluitingstype voor de printer waarop u wilt afdrukken.
- **4** Selecteer de gewenste optie en volg de instructies op uw scherm. Als u de **Brother Peer-to-Peer netwerkprinter** selecteert, wordt het volgende scherm weergegeven.

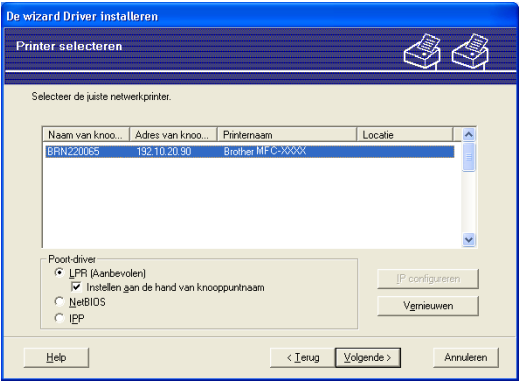

#### **Het IP-adres instellen**

Als de printer geen IP-adres heeft, biedt de wizard u de mogelijkheid om het IP-adres te wijzigen door de printer in de lijst te selecteren en de optie **IP configureren** te selecteren. Er wordt dan een dialoogvenster weergegeven waarin u informatie kunt specificeren, zoals het IP-adres, subnetmasker en gateway-adres.

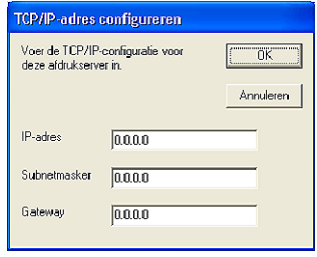

e Selecteer de printer die u wilt installeren en klik op **Volgende**. Als de driver die u wilt gebruiken nog niet op uw computer is geïnstalleerd, klikt u op de knop **Diskette** en geeft u het pad van de printerdriver op.

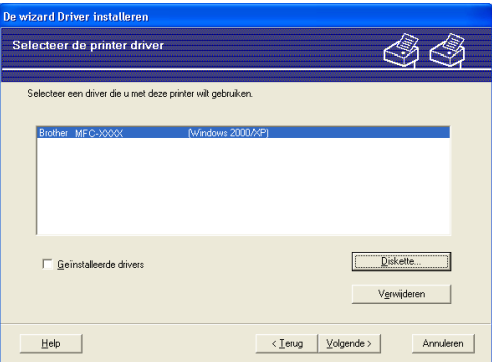

**6** Klik op **Volgende** nadat u de juiste driver hebt geselecteerd.

 $7$  Er wordt een scherm met een overzicht geopend. Bevestig de instellingen van de driver.

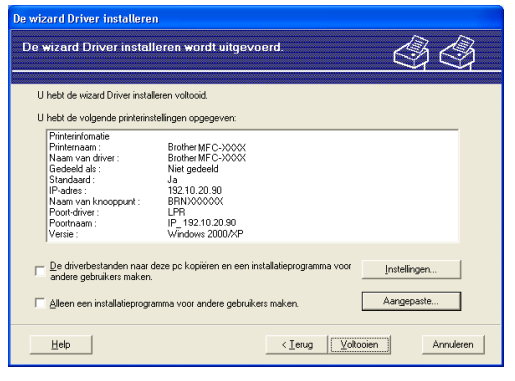

#### **Een uitvoerbaar bestand maken**

De wizard Driver installeren kan ook worden gebruikt voor het maken van zichzelf uitpakkende .EXEbestanden. Deze zichzelf uitpakkende .EXE-bestanden kunnen op het netwerk worden opgeslagen, naar een cd-rom of diskette worden gekopieerd, en kunnen zelfs naar andere gebruikers worden gee-maild. Wanneer een dergelijk bestand wordt uitgevoerd, worden de driver en instellingen automatisch geïnstalleerd, zonder tussenkomst van de gebruiker.

• **De driverbestanden naar deze pc kopiëren en een installatieprogramma voor andere gebruikers maken.**

Selecteer deze optie als u de driver op uw computer wilt installeren en tevens een zichzelf uitpakkend uitvoerbaar bestand wilt maken voor andere computers met hetzelfde besturingssysteem als op uw computer draait.

#### • **Alleen een installatieprogramma voor andere gebruikers maken.**

Selecteer deze optie als de driver reeds op uw computer is geïnstalleerd en u een zichzelf uitpakkend uitvoerbaar bestand wilt maken zonder de driver nogmaals op uw computer te installeren.

### **Opmerking**

Als u werkt in een netwerk waarin wachtrijen worden gebruikt en u een zichzelf uitpakkend uitvoerbaar bestand maakt voor een gebruiker die geen toegang heeft tot de printerwachtrij die u in het uitvoerbare bestand definieert, dan zal de op deze externe computer geïnstalleerde driver standaard afdrukken via LPT1.

**8** Klik op **Voltooien**. De driver wordt automatisch op uw computer geïnstalleerd.

**4**

# <span id="page-37-0"></span>**Via een netwerk afdrukken onder Windows®: standaard peer-to-peer afdrukken via TCP/IP <sup>5</sup>**

# <span id="page-37-1"></span>**Overzicht <sup>5</sup>**

**5**

Als u Windows® gebruikt en wilt afdrukken met gebruikmaking van het TCP/IP-protocol in een peer-to-peer omgeving, dan moet u de instructies in dit hoofdstuk volgen. Dit hoofdstuk legt uit hoe u de netwerksoftware en de printerdriver moet installeren, die u nodig hebt om met deze netwerkprinter af te drukken.

# **Opmerking**

- Zorg dat u een IP-adres op de machine hebt geconfigureerd alvorens u de instructies in dit hoofdstuk uitvoert. Raadpleeg *[Het IP-adres en subnetmasker instellen](#page-16-0)* op pagina 10 als u het IP-adres nog niet hebt geconfigureerd.
- Controleer dat de hostcomputer en de afdrukserver zich ofwel op hetzelfde subnet bevinden, of dat de router foutloos is geconfigureerd, zodat gegevensuitwisseling tussen deze twee apparaten mogelijk is.
- Raadpleeg *[Installeren wanneer een op het netwerk gedeelde wachtrij of Share \(alleen printerdriver\) wordt](#page-52-0)  gebruikt* [op pagina 46](#page-52-0) als u verbinding maakt met een op het netwerk gedeelde wachtrij of Share (alleen afdrukken) voor meer informatie over de installatie.

# <span id="page-37-2"></span>**Bij gebruik van Windows® 2000/XP en Windows Vista™**

Systemen met Windows<sup>®</sup> 2000/XP en Windows Vista™ installeren standaard alle software die u nodig hebt om af te drukken. Dit hoofdstuk beschrijft de meest gebruikte configuratie, namelijk afdrukken via de standaard TCP/IP-poort.

Ga naar *[Printerdriver is al geïnstalleerd](#page-38-1)* op pagina 32 als u de printerdriver reeds hebt geïnstalleerd.

# <span id="page-37-3"></span>**De standaard TCP/IP-poort configureren <sup>5</sup>**

### **Printerdriver is nog niet geïnstalleerd <sup>5</sup>**

- **a** Start het installatieprogramma op de cd-rom en volg de instructies in de installatiehandleiding.
- b Selecteer de modelnaam en uw taal (indien nodig) en klik vervolgens op **Andere drivers of programma's installeren**.
- **8** Klik op **Printerdriver (alleen, voor netwerk)**.
- d Klik als antwoord op de verwelkoming op **Volgende**. Volg de instructies op uw computerscherm.
- e Selecteer **Standaardinstallatie** en klik op **Volgende**.
- f Selecteer **Brother peer-to-peer netwerkprinter** en klik op **Volgende**.

Via een netwerk afdrukken onder Windows®: standaard peer-to-peer afdrukken via TCP/IP

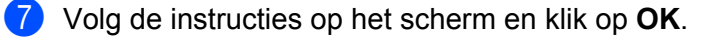

### **Opmerking**

Neem contact op met uw beheerder als u niet zeker weet welke locatie en printernaam in het netwerk gebruikt worden.

h Volg de instructies in de wizard en klik tot slot op **Voltooien** om de wizard af te sluiten.

### <span id="page-38-1"></span>**Printerdriver is al geïnstalleerd <sup>5</sup>**

Als u al een printerdriver hebt geïnstalleerd en deze wilt configureren om af te drukken via een netwerk, volgt u deze procedure:

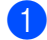

1 Voor Windows Vista™: klik op **Start**, kies **Configuratiescherm**, selecteer **Hardware en geluiden** en dan **Printers**. Voor Windows<sup>®</sup> XP: klik op **Start** en selecteer **Printers en faxapparaten**. Voor Windows® 2000: klik op **Start**, selecteer **Instellingen** en dan **Printers**.

- b Klik met de rechtermuisknop op de printerdriver die u wilt configureren en selecteer **Eigenschappen**.
- **8** Klik op het tabblad **Poorten** en klik op **Poort toevoegen**.
- d Selecteer de poort die u wilt gebruiken. Doorgaans is dit de **Standaard TCP/IP-poort**. Klik vervolgens op de knop **Nieuwe poort...**.
- **6** De wizard **Standaard TCP/IP-poort toevoegen** wordt gestart.
- f Voer het IP-adres van uw netwerprinter in. Klik op **Volgende**.
- g Klik op **Voltooien**.
- h Sluit het dialoogvenster **Printerpoorten** en **Eigenschappen**.

# <span id="page-38-0"></span>**Andere informatiebronnen**

Raadpleeg *[De netwerkprinter configureren](#page-14-0)* op pagina 8 om meer aan de weet te komen over het configureren van het IP-adres van de machine.

**5**

**32**

# **6**

# <span id="page-39-0"></span>**Vanaf een Macintosh® afdrukken via het netwerk <sup>6</sup>**

# <span id="page-39-1"></span>**Overzicht <sup>6</sup>**

In dit hoofdstuk wordt uitgelegd hoe u vanaf een Macintosh® op een netwerk kunt afdrukken met de eenvoudige netwerkconfiguratie op Mac OS X 10.2.4 of recenter.

Voor bijgewerkte informatie voor het afdrukken vanaf een Macintosh® gaat u naar het Brother Solutions Center op: http://solutions.brother.com.

# <span id="page-39-2"></span>**De afdrukserver selecteren (TCP/IP) <sup>6</sup>**

- 1 Zet de machine AAN.
- **2** Selecteer **Programma's** in het menu **Ga.**
- **8** Open de map Utilities.
- d Dubbelklik op het pictogram van het hulpprogramma **Printerconfiguratie**. (Bij gebruik van Mac OS® X 10.2.x klikt u op het **Print Center**.)
- **6** Klik op **Voeg toe**. (Bij gebruik van Mac OS® X 10.2.4 t/m 10.3.x) Ga naar  $\bullet$ . (Bij [g](#page-40-1)ebruik van Mac OS $^{\circledR}$  X 10.4) Ga naar  $\bullet$ .

Vanaf een Macintosh® afdrukken via het netwerk

<span id="page-40-0"></span>f (Bij gebruik van Mac OS®X 10.2.4 t/m 10.3.x) Selecteer het volgende.

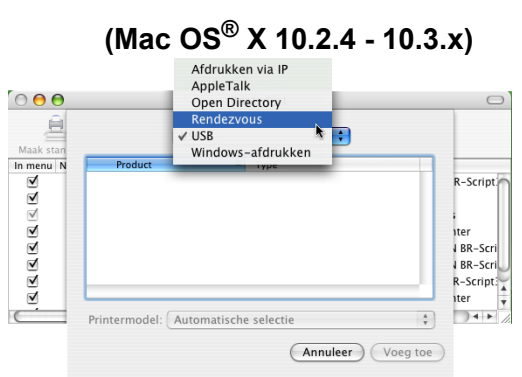

<span id="page-40-1"></span>**7** Selecteer **Brother MFC-XXXX** (XXXX is de modelnaam) en klik op Voeg toe.

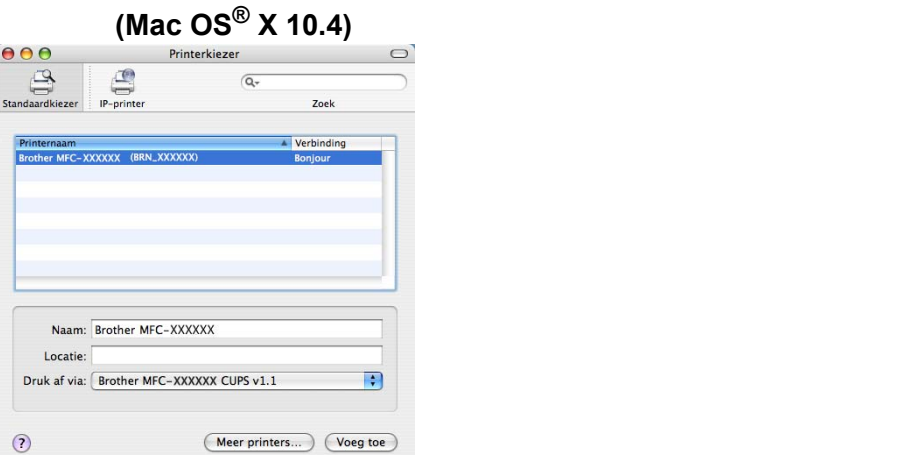

**(8)** Klik op de printer en klik vervolgens op Maak standaard om deze printer als de standaardprinter aan te wijzen. De printer is nu klaar voor gebruik.

# <span id="page-41-0"></span>**De instellingen van de afdrukserver wijzigen <sup>6</sup>**

### <span id="page-41-1"></span>**De configuratie wijzigen met gebruik van Remote Setup (niet beschikbaar voor DCP-modellen) <sup>6</sup>**

Op een Macintosh<sup>®</sup> kunt u de parameters van de printer of afdrukserver ook wijzigen met behulp van de applicatie Remote Setup. Raadpleeg *[Remote Setup gebruiken om de instellingen van de afdrukserver te](#page-20-0)  [wijzigen \(niet beschikbaar voor DCP-modellen\)](#page-20-0)* op pagina 14.

# <span id="page-41-2"></span>**BRAdmin Light gebruiken om de instellingen van de afdrukserver te wijzigen <sup>6</sup>**

Brother BRAdmin Light is een Java-applicatie die bedoeld is voor Mac OS X 10.2.4 of recenter. Met BRAdmin Light kunt u de netwerkinstellingen op netwerkklare machines van Brother wijzigen.

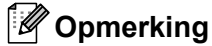

- <span id="page-41-5"></span>• Gebruik de versie van BRAdmin Light die staat op de cd-rom die met het product van Brother werd geleverd. U kunt de meest recente versie van Brother BRAdmin Light downloaden van [http://solutions.brother.com.](http://solutions.brother.com)
- Naam van knooppunt: de knooppuntnaam is te vinden in BRAdmin Light. De standaardknooppuntnaam is BRNxxxxxxxxxxx $<sup>1</sup>$  $<sup>1</sup>$  $<sup>1</sup>$  voor een bedraad netwerk (xxxxxxxxxxxxx is het Ethernetadres van de machine).</sup>
	- <sup>1</sup> De standaardknooppuntnaam voor de DCP-560CN is BRN\_xxxxxx (xxxxxx zijn de laatste zes cijfers van het Ethernetadres).
- <span id="page-41-4"></span>**1** Start BRAdmin Light door te dubbelklikken op het symbool van de Macintosh HD op uw bureaublad en dan op **Bibliotheek** / **Printers** / **Brother** / **Utilities** te klikken. Dubbelklik vervolgens op het bestand **BRAdmin Light.jar**.
- <sup>2</sup> Selecteer de afdrukserver waarvan u de instellingen wilt wijzigen.
- **(3)** Selecteer in het menu **Besturing** de optie **Afdrukserver configureren**.
- 4) Typ een wachtwoord, als u dit hebt ingesteld. U kunt de instellingen van de afdrukserver nu wijzigen.

# <span id="page-41-3"></span>**Andere informatiebronnen**

- **1** Ga naar de website [http://solutions.brother.com/](http://solutions.brother.com) voor meer informatie over het afdrukken via netwerken.
- b Raadpleeg *[Het IP-adres en subnetmasker instellen](#page-16-0)* op pagina 10 om meer aan de weet te komen over het configureren van het IP-adres van de machine.

**6**

# <span id="page-42-0"></span>**Problemen oplossen <sup>7</sup>**

# <span id="page-42-1"></span>**Overzicht <sup>7</sup>**

**7**

In dit hoofdstuk wordt uitgelegd hoe algemene netwerkproblemen met de machine kunnen worden opgelost. Kunt u de oplossing voor het probleem niet in dit hoofdstuk vinden, kijk dan op het Brother Solutions Center: <http://solutions.brother.com>

Dit hoofdstuk is als volgt ingedeeld:

- Algemene problemen
- Problemen met het installeren van de Network Print Software
- **Problemen met afdrukken**
- **Problemen met scannen en PC-FAX**
- **Protocol-specifieke problemen**

# <span id="page-42-3"></span><span id="page-42-2"></span>**Algemene problemen**

#### **CD-ROM is geplaatst, maar wordt niet automatisch gestart <sup>7</sup>**

Als uw computer geen autorun ondersteunt, wordt het menu niet automatisch geopend nadat u de cd-rom hebt geplaatst. In dat geval dient u het bestand **setup.exe** in de hoofddirectory van de cd-rom uit te voeren.

### **De afdrukserver van Brother terugstellen naar de fabrieksinstellingen <sup>7</sup>**

U kunt de standaardinstellingen van de afdrukserver herstellen (alle informatie wordt teruggesteld, zoals het wachtwoord en IP-adres). Raadpleeg *[De netwerkinstellingen terugstellen op de](#page-31-0)  [fabrieksinstellingen](#page-31-0)* op pagina 25.

#### **Mijn computer kan de machine/afdrukserver niet vinden Mijn machine/afdrukserver wordt niet weergegeven in het venster van Remote Setup of BRAdmin Light of BRAdmin Professional <sup>7</sup>**

 $\blacksquare$  Voor Windows $^{\circledR}$ 

<span id="page-42-4"></span>Het kan zijn dat de firewall op uw computer belet dat de benodigde netwerkverbinding met de machine wordt gemaakt. In dat geval moet u de firewall op uw computer uitschakelen en de drivers opnieuw installeren.

### **Bij gebruik van Windows® XP SP2 <sup>7</sup>**

- a Klik op **Start** en op **Configuratiescherm** en selecteer **Netwerk- en internetverbindingen**.
- **2** Dubbelklik op **Windows Firewall**.
- **63** Klik op het tabblad **Algemeen**. Controleer dat **Uit (niet aanbevolen)** is geselecteerd.
- d Klik op **OK**.

**36**

### **Opmerking**

Vergeet niet om uw firewall weer te activeren nadat het softwarepakket van Brother is geïnstalleerd.

#### **Bij gebruik van Windows Vista™: <sup>7</sup>**

- a Klik op **Start** en op **Configuratiescherm**, selecteer **Netwerk en internet**, **Windows Firewall** en klik op **Instellingen wijzigen**.
- **2** Wanneer het scherm Gebruikersaccountbeheer wordt geopend, doet u het volgende.
	- Gebruikers met beheerdersbevoegdheden: klik op **Doorgaan**.
	- Gebruikers zonder beheerdersbevoegdheden: voer het beheerderswachtwoord in en klik op **OK**.
- c Klik op het tabblad **Algemeen**. Controleer dat **Uit (niet aanbevolen)** is geselecteerd.
- 4 Klik op **OK**.

#### **Opmerking**

Vergeet niet om uw firewall weer te activeren nadat het softwarepakket van Brother is geïnstalleerd.

■ Voor Macintosh<sup>®</sup>

Selecteer de machine opnieuw in de applicatie Device Selector in **Macintosh HD**/**Bibliotheek**/**Printers**/ **Brother**/**Utilities**, of in de keuzelijst met modellen van het ControlCenter2.

# <span id="page-43-0"></span>**Problemen met het installeren van de Network Print Software**

### **Onder Windows® wordt de afdrukserver van Brother niet gevonden tijdens het installeren van de Network Print Software of de printerdriver**

<span id="page-43-1"></span>**De afdrukserver van Brother wordt niet gevonden met gebruik van de eenvoudige netwerkconfiguratie van Mac OS® X. <sup>7</sup>**

Voor een netwerk met een verbinding via een Ethernetkabel

Controleer voordat u de Network Print Software of de printerdriver gaat installeren eerst dat u het IP-adres van de Brother-afdrukserver hebt ingesteld volgens de instructies in hoofdstuk 2 van deze gebruikershandleiding.

Controleer het volgende:

- $\Box$  Controleer dat de machine aanstaat, online is en klaar staat om af te drukken.
- b Controleer of op het LCD-scherm even LAN Actief wordt weergegeven nadat verbinding met het netwerk is gemaakt.

Op het LCD-scherm staat LAN Actief: de afdrukserver heeft verbinding met het netwerk gemaakt. Op het LCD-scherm staat niet LAN Actief: de afdrukserver heeft geen verbinding met het netwerk gemaakt. **3** Druk de netwerkconfiguratielijst af en controleer dat instellingen als het IP-adres geschikt zijn voor uw netwerk. Het probleem wordt mogelijk veroorzaakt door verkeerde of dubbele IP-adressen. Controleer dat het IP-adres op juiste wijze in de afdrukserver is geladen. Controleer tevens dat dit IP-adres niet door andere knooppunten op het netwerk wordt gebruikt. Raadpleeg *[De netwerkconfiguratielijst](#page-30-0)  afdrukken* [op pagina 24](#page-30-0) voor informatie over het afdrukken van de netwerkconfiguratielijst.

<span id="page-44-0"></span> $\overline{4}$  Controleer als volgt of de afdrukserver op uw netwerk wordt herkend:

### **Voor Windows®**

<span id="page-44-2"></span>Ping de afdrukserver via de opdrachtregel van het hostbesturingssysteem met de volgende opdracht:

ping ipadres

waar ipadres het IP-adres van de afdrukserver is (nadat het IP-adres is ingesteld, kan het soms twee minuten duren voordat de afdrukserver zijn IP-adres heeft geladen).

### **Voor Mac OS® X 10.2.4 of recenter**

- **1** Selecteer **Programma's** in het menu **Ga**.
- **2** Open de map **Utilities**.
- **3** Dubbelklik op het pictogram **Terminal**.
- **4** Ping de afdrukserver via het venster van de Terminal.
	- ping ipadres

<span id="page-44-1"></span>waar ipadres het IP-adres van de afdrukserver is (nadat het IP-adres is ingesteld, kan het soms twee minuten duren voordat de afdrukserver zijn IP-adres heeft geladen).

**b** Als u stap  $\bullet$  t/m  $\bullet$  hierboven geprobeer[d](#page-44-0) hebt en het probleem niet verholpen is, moet u de afdrukserver terugstellen naar de fabrieksinstellingen en de voorbereidende installatie opnieuw uitvoeren. Raadpleeg *[De netwerkinstellingen terugstellen op de fabrieksinstellingen](#page-31-0)* op pagina 25 voor nadere informatie over het herstellen van de fabrieksinstellingen.

#### **6** Controleer het volgende:

Mislukt de installatie, dan belet de firewall op uw computer wellicht dat de benodigde netwerkverbinding met de machine wordt gemaakt. In dat geval moet u de firewall op uw computer uitschakelen en de drivers opnieuw installeren. Raadpleeg *[Algemene problemen](#page-42-3)* op pagina 36 voor meer informatie hierover. Gebruikt u persoonlijke firewallsoftware, raadpleeg dan de handleiding van deze software of neem contact op met de leverancier van de software.

# <span id="page-45-0"></span>**Problemen met afdrukken <sup>7</sup>**

#### **De taak wordt niet afgedrukt <sup>7</sup>**

Controleer de status en configuratie van de afdrukserver. Controleer het volgende:

<span id="page-45-2"></span>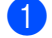

**1** Controleer dat de machine aanstaat, online is en klaar staat om af te drukken.

- 2) Druk de netwerkconfiguratielijst af en controleer dat instellingen als het IP-adres geschikt zijn voor uw netwerk. Het probleem wordt mogelijk veroorzaakt door verkeerde of dubbele IP-adressen. Controleer dat het IP-adres op juiste wijze in de afdrukserver is geladen. Controleer tevens dat dit IP-adres niet door andere knooppunten op het netwerk wordt gebruikt.
- <span id="page-45-3"></span>3 Controleer als volgt of de afdrukserver op uw netwerk wordt herkend:

#### **Voor Windows®**

- <span id="page-45-4"></span>**1** Ping de afdrukserver via de opdrachtregel van het hostbesturingssysteem met de volgende opdracht: ping ipadres waar ipadres het IP-adres van de afdrukserver is (nadat het IP-adres is ingesteld, kan het soms twee minuten duren voordat de afdrukserver zijn IP-adres heeft geladen).
- **2** Als u een goede respons ontvangt, gaat u door naar het onderdeel Problemen oplossen met het af[d](#page-45-1)rukken via Windows<sup>®</sup> Peer-to-Peer (LPR) Anders gaat u nu naar  $\bigcirc$ .
- **Voor Mac OS® X 10.2.4 of recenter**
	- **1** Selecteer **Programma's** in het menu **Ga**.
	- **2** Open de map **Utilities**.
	- **3** Dubbelklik op het pictogram **Terminal**.
	- **4** Ping de afdrukserver via het venster van de Terminal.

ping ipadres

waar ipadres het IP-adres van de afdrukserver is (nadat het IP-adres is ingesteld, kan het soms twee minuten duren voordat de afdrukserver zijn IP-adres heeft geladen).

<span id="page-45-1"></span>**4)** Als u st[a](#page-45-2)p  $\bullet$  t/m  $\bullet$  hierboven geprobeerd hebt en het probleem niet verholpen is, moet u de afdrukserver terugstellen naar de fabrieksinstellingen en de voorbereidende installatie opnieuw uitvoeren. Raadpleeg *[De netwerkinstellingen terugstellen op de fabrieksinstellingen](#page-31-0)* op pagina 25 voor nadere informatie over het herstellen van de fabrieksinstellingen.

#### **Fout tijdens het afdrukken <sup>7</sup>**

Als u probeert af te drukken terwijl andere gebruikers grote taken afdrukken (bijvoorbeeld meerdere pagina's of kleurenpagina's met hoge resolutie), kan de printer uw taak pas accepteren nadat de grote taak is afgedrukt. Als de tijd die u moet wachten een bepaalde grens overschrijdt, vindt er een time-out plaats die een foutmelding veroorzaakt. In dat geval dient u de afdruktaak opnieuw uit te voeren nadat de andere taken voltooid zijn.

# <span id="page-46-0"></span>**Problemen met scannen en PC-Fax <sup>7</sup>**

#### **De netwerkscanfunctie werkt niet onder Windows® De functie Netwerk PC-Fax werkt niet onder Windows® <sup>7</sup>**

<span id="page-46-2"></span>De instellingen van de firewall op uw computer staan wellicht niet toe dat de benodigde netwerkverbinding wordt gemaakt voor het over een netwerk afdrukken, scannen en pc-faxen. Als u de firewall van Windows $^{\circledR}$ gebruikt en de MFL-Pro Suite vanaf de cd-rom hebt geïnstalleerd, zijn de benodigde firewallinstellingen reeds gemaakt. Als u niet vanaf de cd-rom hebt geïnstalleerd, volgt u de onderstaande instructies voor het configureren van de firewall van Windows®. Gebruikt u andere persoonlijke firewallsoftware, raadpleeg dan de handleiding van deze software of neem contact op met de leverancier van de software.

#### **UDP-poortnummer voor het configureren van de firewall 7**

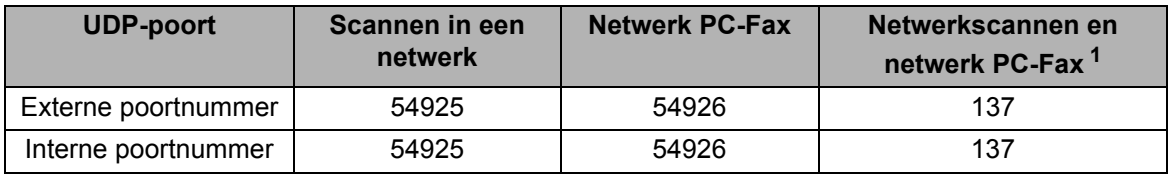

<span id="page-46-1"></span> $1$  Voeg poortnummer 137 toe als u nog steeds problemen hebt met uw netwerkverbinding nadat u poort 54925 en 54926 hebt toegevoegd. Poortnummer 137 ondersteunt tevens afdrukken, PhotoCapture Center™ en Remote Setup over het netwerk.

#### **Bij gebruik van Windows® XP SP2 <sup>7</sup>**

a Klik op **Start** en op **Configuratiescherm**, selecteer **Netwerk- en internetverbindingen** en dan **Windows Firewall**. Controleer dat **Windows Firewall** in het tabblad **Algemeen** is geactiveerd.

b Klik op het tabblad **Geavanceerd** en dan op **Instellingen...**.

- **3** Klik op de knop **Toevoegen**.
- d Als u poort **54925** voor het over het netwerk scannen wilt toevoegen, voert u de onderstaande gegevens in: 1. Voer bij **Beschrijving van de service:** een omschrijving in, bijvoorbeeld "Brother Scanner".
	- 2. Geef bij **Naam of IP-adres (bijvoorbeeld 192.168.0.12) van de computer die als host voor deze service optreedt**: "Localhost" op.
	- 3. Geef bij **Nummer van de externe poort voor deze service:** "**54925**" op.
	- 4. Geef bij **Nummer van de interne poort voor deze service:** "**54925**" op.
	- 5. Controleer dat **UDP** is geselecteerd.
	- 6. Klik op **OK**.
- **6** Klik op de knop **Toevoegen**.
- **6** Als u poort **54926** voor het over het netwerk pc-faxen wilt toevoegen, voert u de onderstaande gegevens in: 1. Voer bij **Beschrijving van de service:** een omschrijving in, bijvoorbeeld "Brother PC-Fax".
	- 2. Geef bij **Naam of IP-adres (bijvoorbeeld 192.168.0.12) van de computer die als host voor deze service optreedt**: "Localhost" op.
	- 3. Geef bij **Nummer van de externe poort voor deze service:** "**54926**" op.
	- 4. Geef bij **Nummer van de interne poort voor deze service:** "**54926**" op.
	- 5. Controleer dat **UDP** is geselecteerd.
	- 6. Klik op **OK**.
- g Als u nog steeds problemen met de netwerkverbinding hebt, klikt u op de knop **Toevoegen**.
- h Als u over het netwerk wilt scannen en pc-faxen wilt ontvangen, moet u poort **137** toevoegen door de onderstaande gegevens in te vullen:

1. Voer bij **Beschrijving van de service:** een omschrijving in, bijvoorbeeld "Brother PC-Fax Ontvangen".

2. Geef bij **Naam of IP-adres (bijvoorbeeld 192.168.0.12) van de computer die als host voor deze service optreedt**: "Localhost" op.

- 3. Geef bij **Nummer van de externe poort voor deze service:** "**137**" op.
- 4. Geef bij **Nummer van de interne poort voor deze service:** "**137**" op.
- 5. Controleer dat **UDP** is geselecteerd.
- 6. Klik op **OK**.
- i Controleer of de nieuwe instelling is toegevoegd en geselecteerd en klik op **OK**.

#### **Bij gebruik van Windows Vista™: <sup>7</sup>**

- a Klik op **Start** en op **Configuratiescherm**, selecteer **Netwerk en internet**, **Windows Firewall** en klik op **Instellingen wijzigen**.
- **2** Wanneer het scherm Gebruikersaccountbeheer wordt geopend, doet u het volgende.
	- Gebruikers met beheerdersbevoegdheden: klik op **Doorgaan**.
	- Gebruikers zonder beheerdersbevoegdheden: voer het beheerderswachtwoord in en klik op **OK**.
- **3** Controleer dat **Windows Firewall** in het tabblad **Algemeen** is geactiveerd.
- d Klik op het tabblad **Uitzonderingen**.
- **E** Klik op de knop **Poort toevoegen....**
- **6** Als u poort **54925** voor het over het netwerk scannen wilt toevoegen, voert u de onderstaande gegevens in: 1. Voer bij **Naam:** een omschrijving in, bijvoorbeeld "Brother Scanner".
	- 2. Geef bij **Poortnummer:** "**54925**" op.
	- 3. Controleer dat **UDP** is geselecteerd.
	- 4. Klik op **OK**.
- g Klik op de knop **Poort toevoegen…**.
- **(8)** Als u poort **54926** voor Netwerk PC-Fax wilt toevoegen, voert u de onderstaande informatie in:
	- 1. Voer bij **Naam:** een omschrijving in, bijvoorbeeld "Brother PC-Fax".
	- 2. Geef bij **Poortnummer:** "**54926**" op.
	- 3. Controleer dat **UDP** is geselecteerd.
	- 4. Klik op **OK**.

**7**

**<sup>1</sup>** Controleer of de nieuwe instelling is toegevoegd en geselecteerd en klik op **Toepassen**.

<sup>10</sup> Als u nog steeds problemen met de netwerkverbinding hebt, bijvoorbeeld met het scannen of afdrukken over het netwerk, selecteert u het vakje **Bestands- en printerdeling** in het tabblad **Uitzonderingen** en klikt u op **Toepassen**.

# <span id="page-48-1"></span><span id="page-48-0"></span>**Services gebruiken**

Een service is een bron die beschikbaar is voor computers die willen afdrukken op de afdrukserver van Brother. De afdrukserver van Brother biedt de volgende voorgedefinieerde services (voer de opdracht SHOW SERVICE uit op de remote console van de Brother-afdrukserver om een lijst van beschikbare services op te vragen). Typ HELP bij de opdrachtprompt voor een overzicht van ondersteunde opdrachten.

<span id="page-48-9"></span><span id="page-48-6"></span>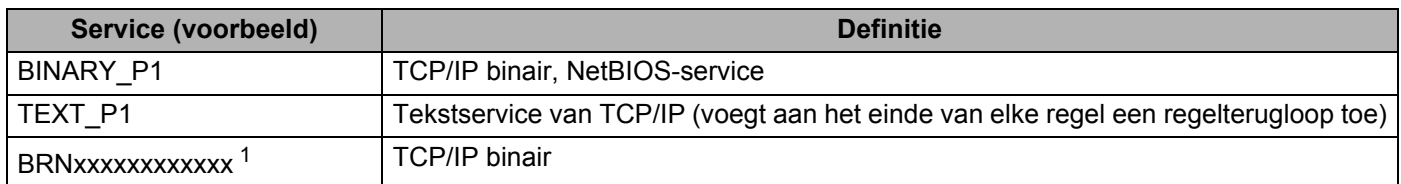

<span id="page-48-7"></span>Waar xxxxxxxxxxx het Ethernetadres van de machine is.

<span id="page-48-5"></span><sup>1</sup> Voor de DCP-560CN, BRN\_xxxxxx\_P1 (waar xxxxxx de laatste zes cijfers van het Ethernetadres zijn).

# <span id="page-48-2"></span>**Andere manieren om het IP-adres in te stellen (voor geavanceerde gebruikers en beheerders)**

Raadpleeg *[Het IP-adres en subnetmasker instellen](#page-16-0)* op pagina 10 om uit te vinden hoe u de machine met BRAdmin Light of een webbrowser voor een netwerk kunt configureren.

# <span id="page-48-3"></span>**DHCP gebruiken voor het configureren van het IP-adres**

<span id="page-48-8"></span>Dynamic Host Configuration Protocol (DHCP) is een van de geautomatiseerde mechanismen die gebruikt worden voor het toewijzen van een IP-adres. Als u een DHCP-server in uw netwerk hebt, zal de afdrukserver het IP-adres automatisch via de DHCP-server ontvangen en de naam registreren bij een met RFC 1001 en 1002 compatibele dynamische naamservice.

### **Opmerking**

Als u de afdrukserver niet via DHCP, BOOTP of RARP wilt configureren, dient u de BOOT METHOD in te stellen op statisch, zodat de afdrukserver een statisch IP-adres heeft. Zo wordt voorkomen dat de afdrukserver probeert om een IP-adres van een van deze systemen te krijgen. Gebruik BRAdmin Light voor het wijzigen van de BOOT METHOD.

# <span id="page-48-4"></span>**BOOTP gebruiken voor het configureren van het IP-adres**

BOOTP is een alternatief op rarp. Het voordeel van BOOTP is, dat ook het subnetmasker en de gateway geconfigureerd kunnen worden. Als u BOOTP wilt gebruiken voor het configureren van het IP-adres, moet BOOTP op uw hostcomputer zijn geïnstalleerd en daar draaien (het behoort in het bestand /etc/services op uw host als een ware service te verschijnen; typ man bootpd of raadpleeg de met uw systeem meegeleverde documentatie voor nadere informatie hierover). BOOTP wordt doorgaans opgestart via het bestand /etc/inetd.conf, en u kunt dit activeren door het "#" te verwijderen dat in dit bestand voor de ingang bootp staat. Bijvoorbeeld, een doorsnee bootp-ingang in het bestand /etc/inetd.conf kan er als volgt uitzien:

#bootp dgram udp wait /usr/etc/bootpd bootpd -i

Afhankelijk van het systeem, kan deze ingang "bootps" heten in plaats van "bootp".

### **Opmerking**

Voor het activeren van BOOTP gebruikt u een editor om "#" te verwijderen (staat er geen "#", dan is BOOTP reeds geactiveerd). Bewerk nu het BOOTP-configuratiebestand (doorgaans /etc/bootptab) en voer de naam in, plus het netwerktype (1 voor Ethernet), het Ethernetadres en het IP-adres, het subnetmasker en de gateway van de afdrukserver. Helaas kan de indeling van deze gegevens afwijken, en het is derhalve zaak dat u de met uw systeem meegeleverde documentatie raadpleegt om te zien hoe u deze informatie invoert (veel UNIX<sup>®</sup>-systemen hebben templates in het bestand bootptab die u als voorbeeld kunt gebruiken). Een voorbeeld van een doorsnee /etc/bootptab ingang is:

(Voor de DCP-560CN)

BRN\_310107 1 00:80:77:31:01:07 192.189.207.3

en:

BRN\_310107:ht=ethernet:ha=008077310107:\

ip=192.189.207.3:

(Voor andere modellen)

BRN008077310107 1 00:80:77:31:01:07 192.189.207.3

en:

BRN008077310107:ht=ethernet:ha=008077310107:\

ip=192.189.207.3:

Bepaalde implementaties van BOOTP-hostsoftware reageren alleen op BOOTP-verzoeken als u in het configuratiebestand een download-bestandsnaam hebt opgenomen; hiertoe maakt u gewoon een leeg bestand op de host en specificeert u dit bestand en zijn pad in het configuratiebestand.

Net als bij rarp, zal de afdrukserver zijn IP-adres bij de BOOTP-server opvragen zodra de printer wordt opgestart.

### <span id="page-49-0"></span>**RARP gebruiken voor het configureren van het IP-adres**

Het IP-adres van de afdrukserver van Brother kan worden geconfigureerd met de functie Reverse ARP (RARP) op uw hostcomputer. Hiertoe wordt in het bestand /etc/ethers (als dit bestand niet bestaat, dan maakt u het) een regel ingevoegd die er ongeveer als volgt uitziet:

(Voor de DCP-560CN) 00:80:77:31:01:07 BRN\_310107

(Voor andere modellen) 00:80:77:31:01:07 BRN008077310107

waar de eerste ingang het Ethernetadres van de afdrukserver is, en de tweede ingang de naam van de afdrukserver (deze naam moet hetzelfde zijn als gebruikt is in het bestand /etc/hosts).

Als de rarp-daemon nog niet draait, start u deze nu op (afhankelijk van uw systeem is de opdracht rarpd, rarpd -a, in.rarpd -a of iets anders; typ man rarpd of raadpleeg de met uw systeem meegeleverde documentatie voor meer informatie). Als u bij een systeem op basis van Berkeley UNIX<sup>®</sup> wilt controleren of de rarp-daemon draait, typt u de onderstaande opdracht:

**A**

**43**

ps -ax | grep -v grep | grep rarpd

Bij systemen op basis van AT&T UNIX<sup>®</sup> typt u:

ps -ef | grep -v grep | grep rarpd

De afdrukserver van Brother ontvangt het IP-adres van de rarp-daemon nadat de printer is opgestart.

### <span id="page-50-0"></span>**APIPA gebruiken voor het configureren van het IP-adres**

De afdrukserver van Brother ondersteunt het APIPA-protocol (Automatic Private IP Addressing). Met APIPA zullen DHCP-clients automatisch een IP-adres en subnetmasker configureren als er geen DHCP-server beschikbaar is. Het apparaat kiest een eigen IP-adres van 169.254.1.0 t/m 169.254.254.255. Het subnetmasker wordt automatisch ingesteld op 255.255.0.0 en het gateway-adres wordt ingesteld op 0.0.0.0.

Standaard is het APIPA-protocol ingeschakeld. Als u het APIPA-protocol wilt uitschakelen, kunt u dit via het bedieningspaneel van de machine doen. Raadpleeg *APIPA* [op pagina 22](#page-28-1) voor meer informatie hierover.

Wanneer het APIPA-protocol is uitgeschakeld, is het standaard IP-adres voor een afdrukserver van Brother 192.0.0.192. U kunt dit IP-adres echter gemakkelijk wijzigen, zodat het overeenkomt met de IPadresgegevens van uw netwerk.

### <span id="page-50-1"></span>**ARP gebruiken voor het configureren van het IP-adres**

Als u BRAdmin niet kunt gebruiken en het netwerk geen DHCP-server gebruikt, kunt u ook de opdracht ARP gebruiken. De ARP-opdracht is beschikbaar op Windows®-systemen waarop TCP/IP is geïnstalleerd, en op UNIX<sup>®</sup>-systemen. Als u ARP wilt gebruiken, voert u de onderstaande opdracht in:

arp -s ipadres ethernetadres

waar ethernetadres het Ethernetadres (MAC-adres) van de afdrukserver is, en ipadres het IP-adres van de afdrukserver. Bijvoorbeeld:

#### **Windows®-systemen**

Op Windows®-systemen dient u het koppelteken "-" te plaatsen tussen ieder teken van het Ethernetadres.

arp -s 192.168.1.2 00-80-77-31-01-07

#### **UNIX®/Linux-systemen**

Op UNIX<sup>®</sup>- en Linux-systemen moet u doorgaans een dubbele punt ":" plaatsen tussen ieder teken van het Ethernetadres.

arp -s 192.168.1.2 00:80:77:31:01:07

### **Opmerking**

Om de opdracht arp -s te kunnen gebruiken, dient u zich op hetzelfde Ethernetsegment te bevinden (met andere woorden, er mag zich geen router bevinden tussen de afdrukserver en het besturingssysteem).

Als er wel een router wordt gebruikt, dan gebruikt u BOOTP of andere methoden die in dit hoofdstuk worden besproken om het IP-adres in te voeren. Als uw beheerder heeft geconfigureerd dat het systeem IP-adressen verstrekt met gebruikmaking van BOOTP, DHCP of RARP, kan de afdrukserver van Brother een IP-adres van een van deze systemen ontvangen. In dat geval hoeft u de opdracht ARP niet te gebruiken. De opdracht ARP werkt slechts één keer. Nadat u de opdracht ARP hebt gebruikt om het IP-

adres van de Brother-afdrukserver te configureren, kunt u de opdracht ARP om veiligheidsredenen niet meer gebruiken om dat adres te wijzigen. De afdrukserver zal alle pogingen tot wijziging van het IP-adres negeren. Als u het IP-adres weer wilt wijzigen, dient u uw webbrowser of TELNET (met de opdracht SET IP ADDRESS) te gebruiken, of moet u de standaardinstellingen van de afdrukserver herstellen (waarna u de opdracht ARP weer kunt gebruiken).

Om de afdrukserver te configureren en de verbinding te controleren, dient u de opdracht ping-ipadres in te voeren, waar ipadres het IP-adres van de afdrukserver is. Bijvoorbeeld: ping 192.189.207.2.

### <span id="page-51-0"></span>**TELNET-console gebruiken voor het configureren van het IP-adres**

U kunt ook de opdracht TELNET gebruiken om het IP-adres te wijzigen.

TELNET biedt een doeltreffende methode om het IP-adres van de machine te wijzigen. Er moet echter reeds een geldig IP-adres in de afdrukserver zijn geprogrammeerd.

Typ TELNET ip-adres op de opdrachtregel van de systeemprompt, waar ip-adres het IP-adres van afdrukserver is. Wanneer er verbinding is gemaakt, drukt u op Return of Enter om de prompt "#" openen. Typ een wachtwoord, als u dit hebt ingesteld.

U wordt om een gebruikersnaam gevraagd. Voer bij deze prompt een willekeurige naam in.

Nu verschijnt de prompt Local>. Typ SET IP ADDRESS ipadres, waar ipadres het IP-adres is dat u aan de afdrukserver wilt toewijzen (vraag uw netwerkbeheerder welk IP-adres u kunt gebruiken). Bijvoorbeeld:

Local> SET IP ADDRESS 192.168.1.3

Stel het subnetmasker in door SET IP SUBNET subnetmasker te typen, waar subnetmasker het subnetmasker is dat u aan de afdrukserver wilt toewijzen (vraag uw netwerkbeheerder welk subnetmasker u kunt gebruiken). Bijvoorbeeld:

Local> SET IP SUBNET 255.255.255.0

Als u geen subnetten gebruikt, moet u een van de onderstaande subnetmaskers gebruiken:

255.0.0.0 voor klasse A netwerken

255.255.0.0 voor klasse B netwerken

255.255.255.0 voor klasse C netwerken

Het netwerktype kan worden aangeduid met de linkergroep cijfers in uw IP-adres. De waarde van deze groep kan variëren van 1 t/m 127 voor klasse A netwerken (bijvoorbeeld 13.27.7.1), 128 t/m 191 voor klasse B netwerken (bijvoorbeeld 128.10.1.30), en 192 t/m 255 voor klasse C netwerken (bijvoorbeeld 192.186.1.4).

Als u een gateway (router) gebruikt, voert u het adres daarvan in met de opdracht SET IP ROUTER routeradres, waar routeradres het IP-adres van de gateway is die u aan de afdrukserver wilt toewijzen. Bijvoorbeeld:

Local> SET IP ROUTER 192.168.1.4

Typ SET IP METHOD STATIC om de methode voor IP-toegang op statisch in te stellen.

Typ SHOW IP om te controleren of u de juiste IP-informatie hebt ingevoerd.

Typ EXIT of druk op Ctrl-D (m.a.w. houd de Ctrl-toets ingedrukt en typ "D") om deze remote console sessie af te sluiten.

# <span id="page-52-0"></span>**Installeren wanneer een op het netwerk gedeelde wachtrij of Share (alleen printerdriver) wordt gebruikt**

### **Opmerking**

- Zorg dat u een IP-adres op de machine hebt geconfigureerd alvorens u de instructies in dit hoofdstuk uitvoert. Raadpleeg *[De netwerkprinter configureren](#page-14-0)* op pagina 8 als u het IP-adres nog niet hebt geconfigureerd.
- Controleer dat de hostcomputer en de afdrukserver zich ofwel op hetzelfde subnet bevinden, of dat de router foutloos is geconfigureerd, zodat gegevensuitwisseling tussen deze twee apparaten mogelijk is.
- Als u persoonlijke firewallsoftware gebruikt (bijvoorbeeld de firewall voor internetverbindingen in Windows<sup>®</sup> XP), moet u de firewall voordat u met de installatie begint eerst uitschakelen. Wanneer u zeker weet dat u kunt afdrukken, moet u de persoonlijke firewall weer activeren.
- <sup>1</sup> Start het installatieprogramma op de cd-rom en volg de instructies in de installatiehandleiding.
- **2** Selecteer de modelnaam en uw taal (indien nodig) en klik vervolgens op Andere drivers of **programma's installeren**.
- **8** Klik op **Printerdriver (alleen)**.
- d Klik als antwoord op de verwelkoming op **Volgende**. Volg de instructies op uw computerscherm.
- **6** Selecteer Standaardinstallatie en klik op Volgende.
- f Selecteer **Op netwerk gedeelde printer** en klik op de knop **Volgende**.
- g Selecteer de wachtrij voor uw printer en klik op de knop **OK**.

### **Opmerking**

Neem contact op met uw beheerder als u niet zeker weet welke locatie en printernaam in het netwerk gebruikt worden.

8 Klik op **Voltooien**.

# <span id="page-53-0"></span>**Installeren wanneer webservices worden gebruikt (voor Windows Vista™) <sup>A</sup>**

### **Opmerking**

- (Niet beschikbaar voor de DCP-560CN)
- Zorg dat u een IP-adres op de machine hebt geconfigureerd alvorens u de instructies in dit hoofdstuk uitvoert. Raadpleeg *[De netwerkprinter configureren](#page-14-0)* op pagina 8 als u het IP-adres nog niet hebt geconfigureerd.
- Controleer dat de hostcomputer en de afdrukserver zich ofwel op hetzelfde subnet bevinden, of dat de router foutloos is geconfigureerd, zodat gegevensuitwisseling tussen deze twee apparaten mogelijk is.

**A**

#### **1** Klik op **Start** en kies **Netwerk**.

2 De webservicenaam van de machine wordt naast het printersymbool weergegeven. Klik met de rechtermuisknop op de machine die u wilt installeren.

### **Opmerking**

De webservicenaam voor de machine van Brother is de modelnaam en het Ethernetadres van de machine (bv. Brother MFC-XXXX [XXXXXXXXXXXX]).

- **8** Klik in het keuzemenu op **Installeren**.
- d Wanneer het scherm **Gebruikersaccountbeheer** wordt geopend, doet u het volgende.
	- Gebruikers met beheerdersbevoegdheden: klik op **Doorgaan**.
	- Gebruikers zonder beheerdersbevoegdheden: voer het beheerderswachtwoord in en klik op **OK**.
- **Example 2 Selecteer Stuurprogramma zoeken en installeren.**
- **6** Plaats de cd-rom van Brother.
- g Selecteer op uw computer de optie **Niet online zoeken** en dan **Op mijn computer naar stuurprogramma's zoeken**.
- h Selecteer uw cd-romstation, selecteer het **stuurprogramma** en dan de map **win2kxpvista**.
- i Selecteer uw taal en klik op **OK** om het installeren te starten.

# <span id="page-54-1"></span><span id="page-54-0"></span>**Specificaties van de afdrukserver**

# <span id="page-54-2"></span>**Bedraad Ethernetnetwerk**

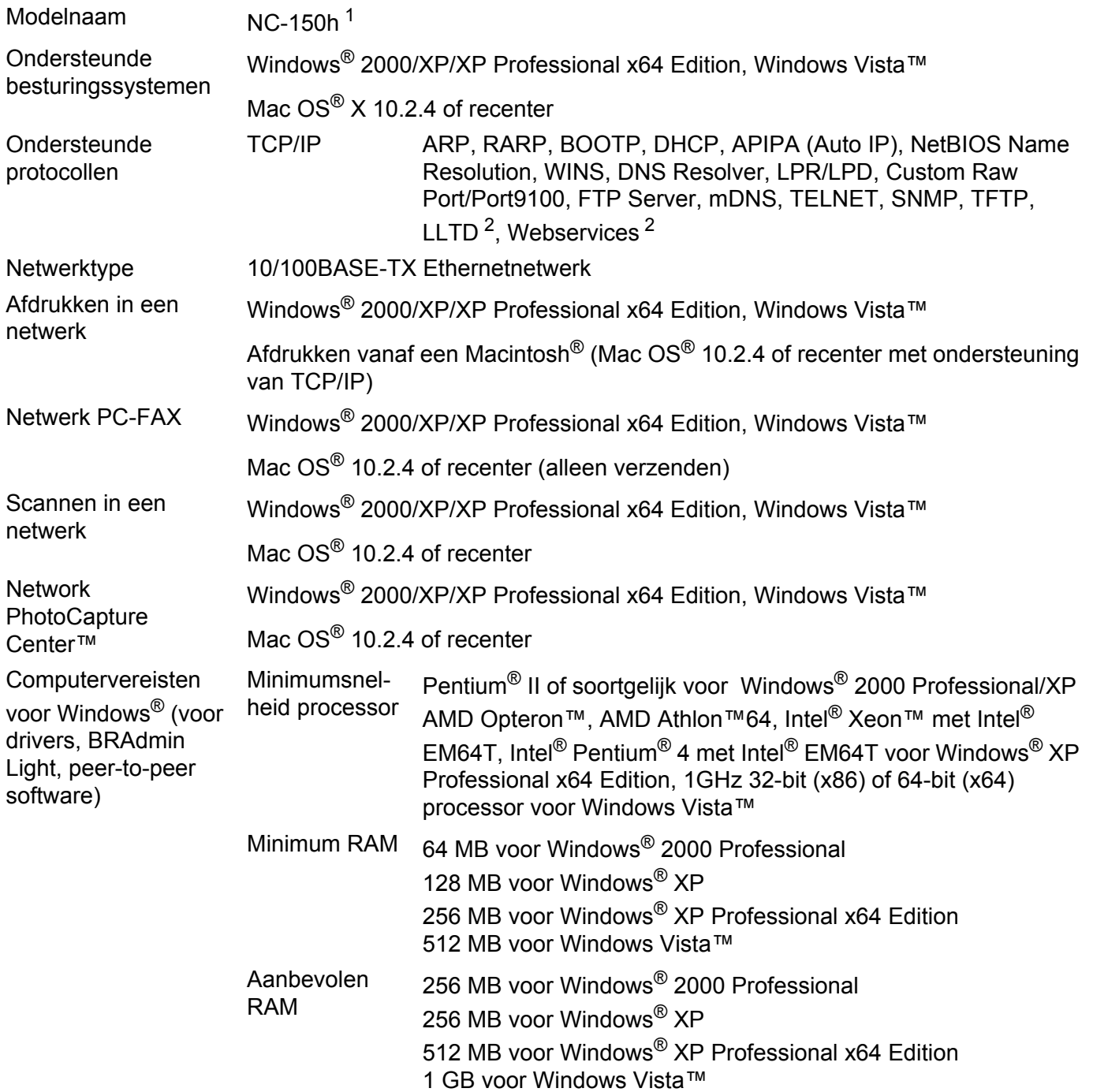

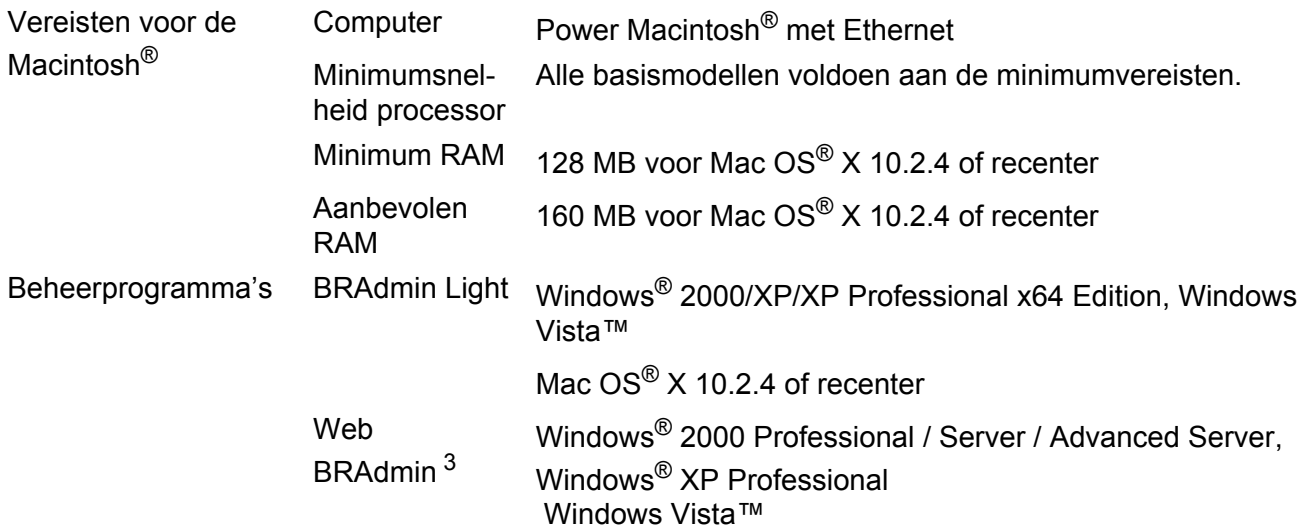

<span id="page-55-0"></span><sup>1</sup> NC-130h voor de DCP-560CN.

<span id="page-55-1"></span><sup>2</sup> LLTD en webservices zijn niet beschikbaar voor de DCP-560CN.

<span id="page-55-2"></span><sup>3</sup> U kunt Web BRAdmin downloaden van [http://solutions.brother.com.](http://solutions.brother.com)

# <span id="page-56-0"></span>**Functietabel en standaardinstellingen**

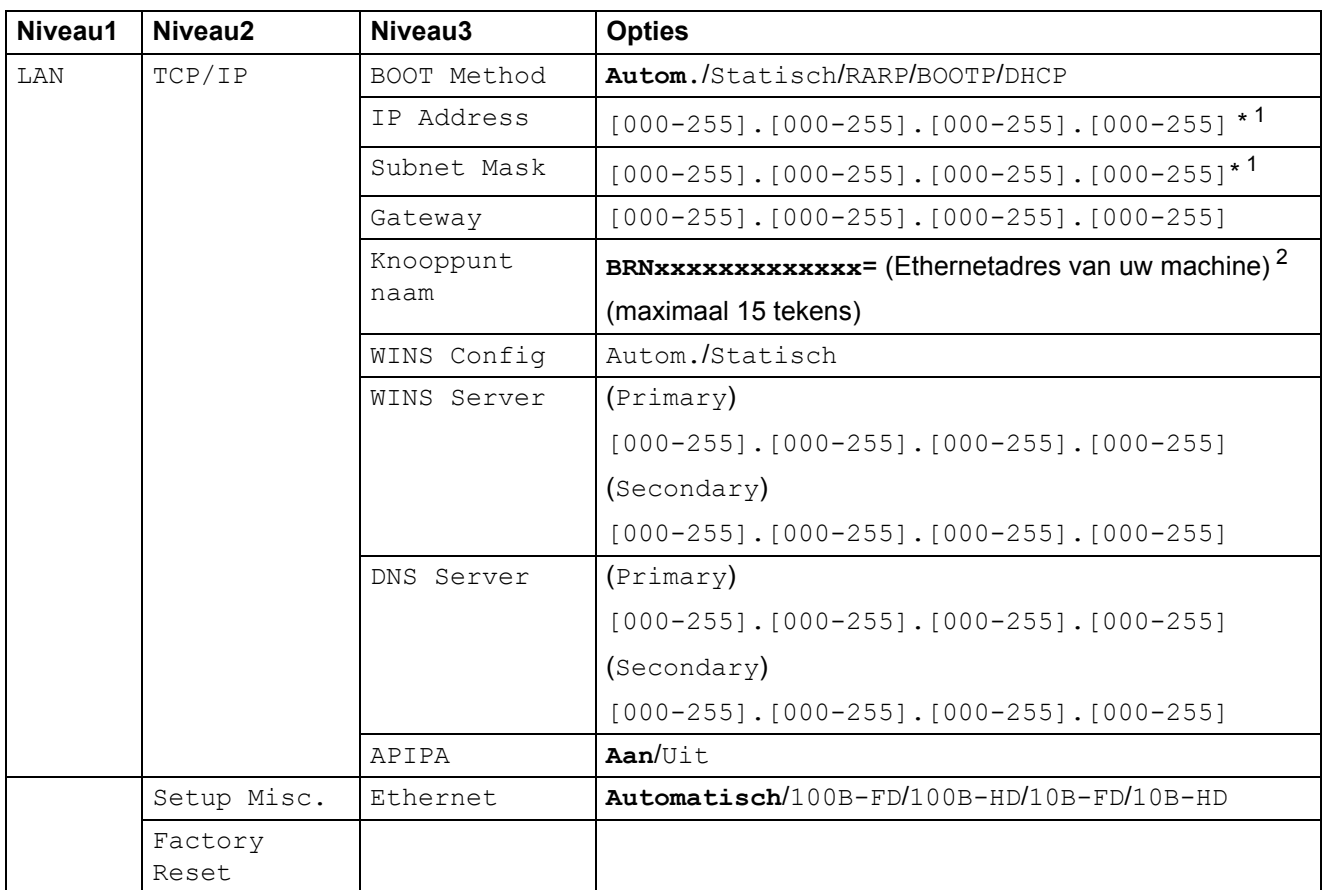

De fabrieksinstellingen worden vetgedrukt weergegeven.

<span id="page-56-1"></span><sup>1</sup> Wanneer verbinding met het netwerk wordt gemaakt, zal de machine het IP-adres en subnetmasker automatisch instellen op een waarde die geschikt is voor uw netwerk.

<span id="page-56-2"></span><sup>2</sup> De standaardknooppuntnaam voor de DCP-560CN is BRN\_xxxxxx (xxxxxx zijn de laatste zes cijfers van het Ethernetadres).

# <span id="page-57-0"></span>Q Index

### A

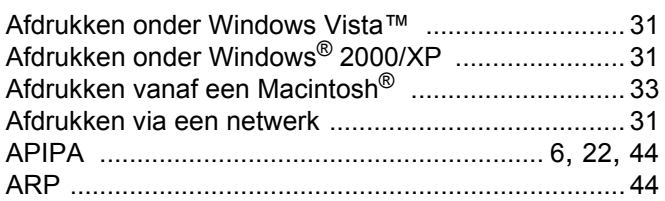

### $\mathbf B$

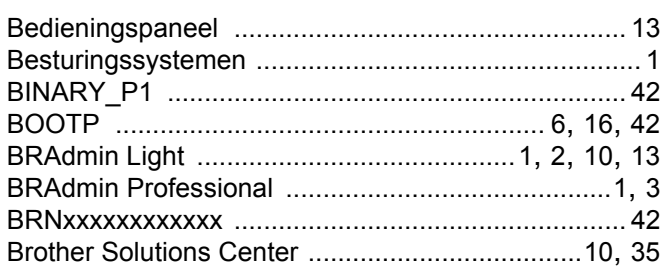

### D

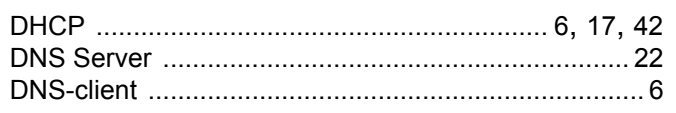

# Е

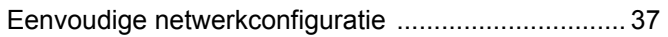

# F

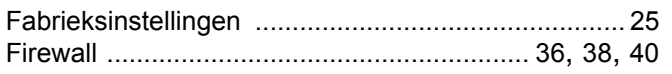

### G

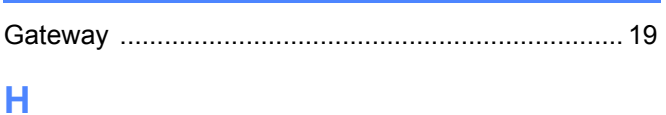

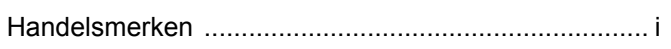

### T

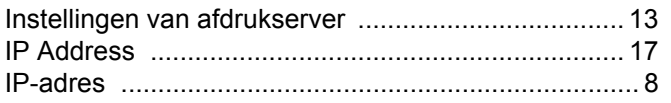

# K

Г

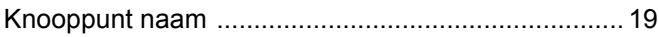

# M

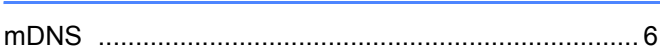

### N

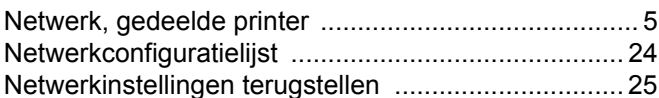

### P

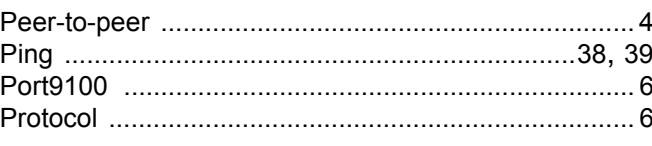

### R

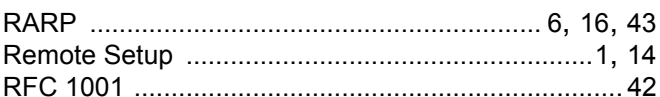

# $\mathbf S$

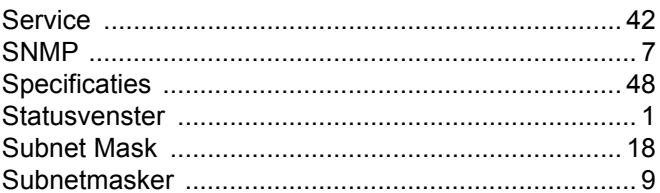

# T

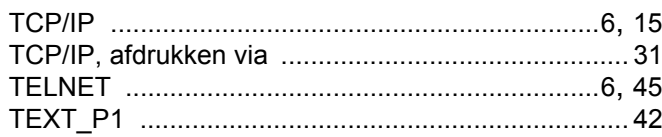

### W

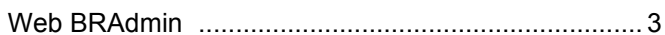

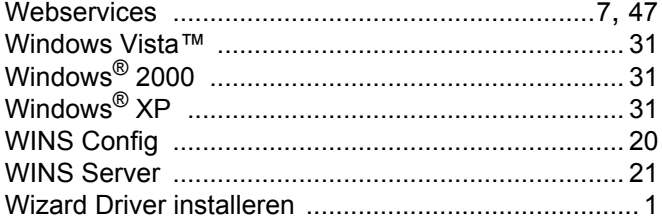